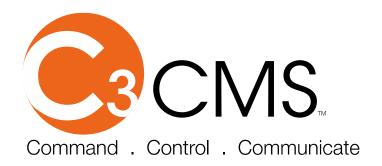

# **User Manual**

(WinOS Software Version 1.1.4.77)

Before installing and using this product, please read this manual carefully.

Be sure to keep it handy for future reference.

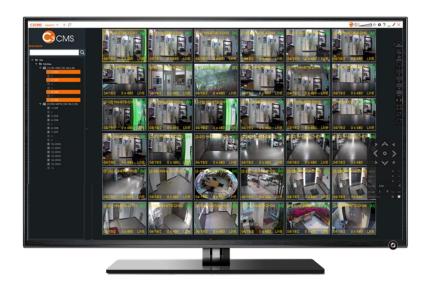

CMS and Event Server Software

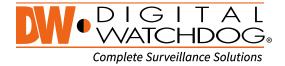

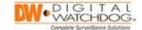

# **Table of Contents**

| C | hapter 1: Int | troduction                                         | 5  |
|---|---------------|----------------------------------------------------|----|
|   | Section 1:    | C3 CMS Prerequisites                               | 6  |
|   | Minimum       | System Requirements                                | 6  |
|   |               | ended System Requirements                          |    |
|   | Section 2:    | Verifying Video Recorders are Setup and Configured | 6  |
| C | hapter 2: Ins | stalling the C3 CMS Software                       | 7  |
|   | Section 1:    | Download and Install C3 CMS                        | 7  |
|   | Section 2:    | Logging in to C3 CMS                               | 12 |
|   |               | 3 CMS Software General Setup                       |    |
|   | Section 1:    | C3 CMS Display Icons                               | 13 |
|   | Section 2:    | User and Password Management                       | 20 |
|   | Changing      | the Administrator Password                         | 20 |
|   | Creating of   | a New User                                         | 24 |
|   | Removing      | g an Existing User                                 | 25 |
|   | Section 3:    | Configuring the C3 CMS Local Preference Settings   | 26 |
|   | Configura     | ıtion Menu                                         | 26 |
|   | C3Watch       | dog                                                | 33 |
|   |               | 3 Recording Site Management                        |    |
|   | Section 1:    | Registering and Importing Recording Sites          | 35 |
|   | Scanning      | and Registering a Recorder Site                    | 35 |
|   | Manually      | Registering a Recorder Site                        | 37 |
|   | Registering   | g a myDW Cloud Account to C3 CMS                   | 38 |
|   | Importing     | myDW Cloud Sites to C3 CMS                         | 39 |
|   | Creating S    | Site Groups                                        | 40 |
|   |               | 3 CMS Navigation Controls                          |    |
|   |               | C3 Site Navigation Controls                        |    |
|   | Section 2:    | Video Navigation Controls                          | 44 |
|   | Section 3:    | C3 Video Playback Controls                         |    |
| C | hapter 6: Vi  | ewing Video and Layout Management                  |    |
|   | Section 1:    | Viewing Live Video                                 |    |
|   | Connectir     | ng with Sites or Channels                          | 49 |
|   | Modifying     | the Channel Display Layout                         |    |
|   | Section 2:    | Video Stream Controls and Management               | 51 |

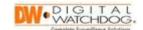

| 53<br>53                               |
|----------------------------------------|
| E2                                     |
| 55                                     |
| 55                                     |
| 57                                     |
| 57                                     |
| 57                                     |
| 60                                     |
| 60                                     |
| 60                                     |
| 60                                     |
| 61                                     |
| 62                                     |
| 62                                     |
| 62                                     |
| 10                                     |
| 63                                     |
| 63<br>65                               |
|                                        |
| 65                                     |
| <b>65</b><br>65                        |
| 65<br>65                               |
| 65<br>65<br>67                         |
| 65<br>65<br>67<br>70                   |
| 65<br>65<br>67<br>70<br>72<br>74       |
| 65<br>65<br>67<br>70<br>72             |
| 65<br>65<br>67<br>70<br>72<br>74       |
| 65<br>65<br>67<br>70<br>72<br>74<br>75 |
| 65 65 70 72 74 75 78                   |
| 65 65 70 72 74 75 78 78                |
| 65 65 70 72 74 75 78 78 81             |
| 65 65 70 72 74 75 78 81 81             |
| 65 65 70 72 75 78 81 81 81 81 82       |
| 65 65 70 72 75 78 81 81 81 81          |
|                                        |

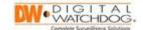

|    | Dashboar    | d – Safety Type                              | 84  |
|----|-------------|----------------------------------------------|-----|
|    | Dashboar    | d (Safety) features:                         | 84  |
|    | Section 3:  | Live Event Logs                              | 85  |
|    | Live Event  | t – Event Play                               | 86  |
|    |             | put Configuration                            |     |
|    | Section 4:  | Live Event Search                            | 88  |
|    |             | C3 Event Server Health Check (*Windows only) |     |
|    | Health Ch   | neck – Group                                 | 88  |
|    |             | neck – Device Information                    |     |
|    | Section 6:  | C3 Event Server Reports                      | 90  |
|    | Report – C  | Group                                        | 90  |
|    | Report - D  | Data Analysis & Statistics                   | 90  |
|    |             | C3 Event Server Report Notifications         |     |
|    |             | nd - Daily                                   |     |
|    | Report Se   | nd – Weekly/Monthly                          | 93  |
|    | -           | nd – All Reports                             |     |
|    |             | Event Server Configuration (*Windows)        |     |
|    | Application | on                                           | 95  |
|    | Database    | •                                            | 96  |
|    | Local IP a  | nd Port                                      | 97  |
|    | E-Mail 98   |                                              |     |
|    | E-Mail Not  | tification                                   | 99  |
| ا: | hapter 11:  | Upgrading the C3 CMS Software Application    |     |
|    | Section 1:  | Backup Site Configurations                   | 101 |
|    | Section 2:  | Upgrading the C3 CMS Software                | 102 |

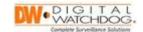

# **Chapter 1: Introduction**

The DW® Command, Control, and Communicate (C3) Central Management Software (CMS) is a powerful and flexible remote monitoring software solution that allows users to individually view up to 256-sites from a single dashboard as follows:

- C3<sup>TM</sup> CMS: Extensive tools are provided for viewing video recorders, registering or importing sites, remote site management using Remote Setup, scheduling video backups, viewing status and device logs, and customizing video views.
- C3<sup>™</sup> Event Server: The C3Event Server provides quick-link access to the following functions:
  - Dashboard
  - Live Event
  - Event Search
  - Event Window
  - Health Check
  - Report

C3 CMS supports DW standalone video recorders (DVRs and NVRs) as follows:

- The following DW models support full compatibility:
  - VMAX® A1 Plus™ Series
  - VMAX® IP Plus™ Series
- The following legacy models support C3 CMS live video monitoring only:
  - VMAX A1 Series (2.1 MP)
  - VMAX 960H Series

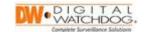

## Section 1: C3 CMS Prerequisites

Verify that the PC has the recommended specification before installing the C3 CMS software:

#### **Minimum System Requirements**

| System Requirement | Windows                      | Macintosh             |
|--------------------|------------------------------|-----------------------|
| OS                 | Windows 7(64bit)             | 10.11 (El Capitan)    |
| CPU                | 2 <sup>nd</sup> Gen Intel i3 | MacBook Pro 13"(2.4G) |
| Memory             | 4GB                          | 8GB                   |
| Video              | Built-in Intel HD Graphics   | IRIS Graphics         |
| HDD                | 500GB~ 1TB                   | 256GB~                |
| Monitor Resolution | 1920x1080 ~                  | 2880x1800 ~           |
| Max Channels       | 32                           | 32                    |

## **Recommended System Requirements**

| OS            | Windows 10 Pro (64bit)                                   | 10.12 (Sierra)                                               |
|---------------|----------------------------------------------------------|--------------------------------------------------------------|
| Channels      | Up to 144 Channels                                       | Up to 288 Channels                                           |
| CPU           | 8 <sup>th</sup> Intel Core i7-8700<br>(3.2Ghz) or higher | 4 <sup>th</sup> Intel i5 (2.5Ghz) or<br>higher               |
|               |                                                          | (MacBook Pro 15'')                                           |
| RAM           | 32GB (Windows; Linux)                                    | 32GB (MAC)                                                   |
| Graphics Card | NVIDIA GTX 1060~<br>(Memory 3GB~) or<br>comparable       | Radeon R9 M370X ~<br>(Standard of MacBook<br>external video) |

## Section 2: Verifying Video Recorders are Setup and Configured

Any video recorders that will be remotely viewed with the C3 CMS software must be setup and configured. If this has not been completed, obtain the appropriate installation and configuration documents from the DW website for detailed instructions: <a href="https://www.digital-watchdog.com/productdetail/C3\_CMS/">www.digital-watchdog.com/productdetail/C3\_CMS/</a>

\*\*NOTE: Video recorders can be modified by using the C3 CMS Remote Function.

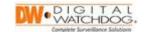

# Chapter 2: Installing the C3 CMS Software

C3 CMS is a free, optional software offered by Digital Watchdog for use with current VMAX standalone recorders. This software can be downloaded and installed to your personal computer from the C3 CMS product web page.

#### Section 1: Download and Install C3 CMS

Use the following procedure to install the software:

1) Use the DW provided link to download the current version of the C3 CMS Software.

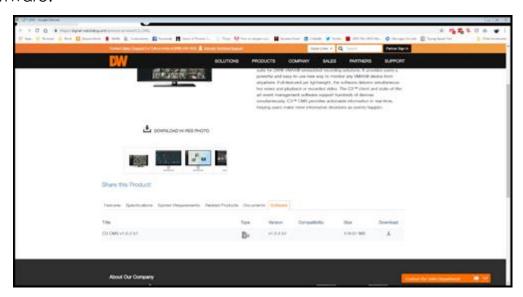

**Image 1:** Obtaining C3 CMS Software

- 2) Click **Download**. The C3CMS\_PRO\_SETUP\_<number>.exe file will download to the computer.
- 3) Double-click the C3CMS\_PRO\_SETUP\_<number>.exe file to start the installation. A confirmation message will display.
- 4) Click **Yes**. Select the appropriate language using the drop-down menu, then click **OK**.

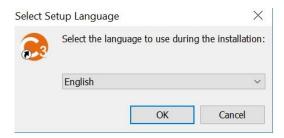

**Image 2:** Select Setup Language

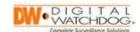

5) The Welcome to the C3 CMS Setup Wizard screen displays. Click Next.

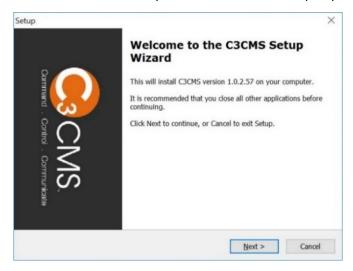

Image 3: C3 CMS Setup Wizard

6) The Select Destination Location screen displays. Click **Browse** to select where to save the C3 CMS file location or click **Next** to accept the current file location.

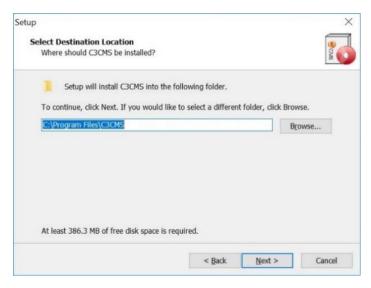

**Image 4:** Select Destination Location

7) The Select Components screen displays. Select the components of C3 CMS to install, then click **Next**.

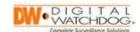

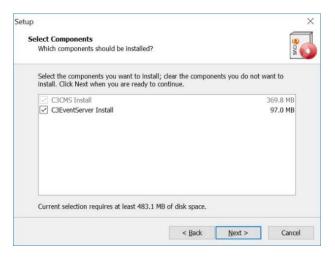

Image 5: Select Components

8) The Select Start Menu Folder screen displays. Select the C3 CMS shortcut location by clicking **Browse**, then click **Next**.

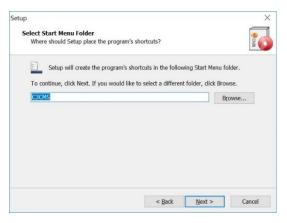

Image 6: Select Start Menu Folder

9) The Select Additional Tasks screen displays. Select any additional shortcuts to be created during the installation, then click **Next**.

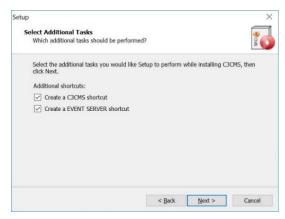

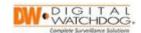

## Image 7: Select Additional Tasks

10) The Ready to Install screen will display a summary of the proposed installation. Review the components that will be installed, then click **Install** to proceed with the C3 CMS software installation. If any changes are required, click **Back** to return to previous screens.

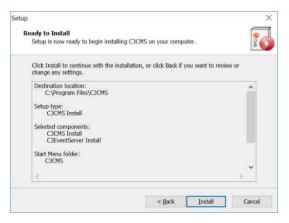

Image 8: Ready to Install

11)The Installing progress screen and then the Microsoft Visual C++ 2015 screen displays. Select the "I agree to the license terms and conditions" checkbox, then click "Install".

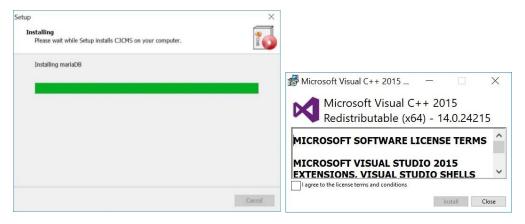

**Image 9:** Installing and Microsoft Visual C++ 2015

12)The Microsoft Visual C++ 2015 Setup Progress screen and the Setup Successful screen displays. Click **Close** to exit the message box.

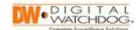

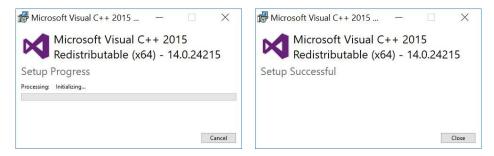

Image 10: Microsoft Visual C++ 2015 Setup Progress

- 13) The Completing the C3 CMS Setup Wizard screen displays. Select Yes, restart the computer now, then click Finish. The C3 CMS installation is complete once the computer has been restarted. The following shortcuts will then be available:
  - C3 CMS
  - C3EventServer

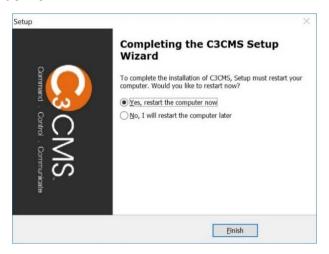

Image 11: Completing the C3 CMS Setup Wizard

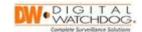

## Section 2: Logging in to C3 CMS

After launching the C3 CMS program, a login screen will display.

Enter your C3 CMS login information:

- User Name enter the C3 CMS user ID (default: admin)
- Password enter the C3 CMS user password (default: <blank>)
- Auto Login enable this to automatically log in to C3 CMS with this user when launching the software; only the C3 CMS splash screen will display when starting the software
- Save User Name enable this to automatically fill the User Name field when launching the software; the Password field will remain blank

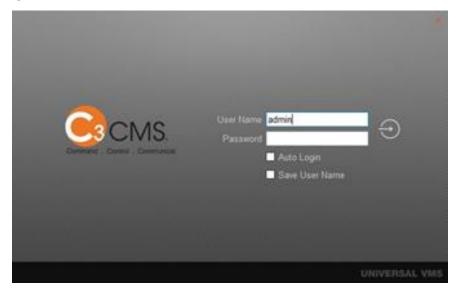

Image 12: Login Window

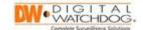

# Chapter 3: C3 CMS Software General Setup

C3 CMS is a centralized management software solution that enables users to remotely view standalone recorder video through a local or external network connection.

\*\*NOTE: When prompting an entire recorder to display, all available video channels will display in the video pane. If a channel does not have a connected video camera, "No Channel" displays. You can close the channel by clicking the X icon in the channel menu.

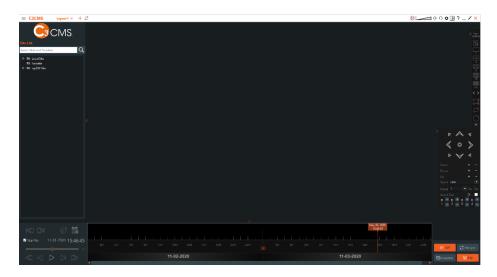

Image 13: C3 CMS Main Screen

## Section 1: C3 CMS Display Icons

The following table describes the navigation icons available from the Main screen:

| Icon                                                                                                 | Item Name   | Description                                                                                                    |
|----------------------------------------------------------------------------------------------------|-------------|----------------------------------------------------------------------------------------------------|
| $\equiv$ C3CMS Layout 1 $\times$ + $\circlearrowleft$                                                | • Top Panel | Controls for the C3 CMS screen.                                                                                                    |
| C3CMS  Add Layout  Add Widget  New C3CMS Open Event Server  Watchdog Run Backup  Configuration About | • Top Menu  | Select the Top Menu icon (≡) to Add Layout, Add Widget (Clock, CPU, Memory), new instance of C3 CMS, launch Event Server, Watchdog Run, Backup, prompt Configuration screen, prompt About screen. |

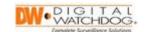

| Icon       | Item Name                         | Description                                                                                                    |
|------------|-----------------------------------|----------------------------------------------------------------------------------------------------|
| Layout 1 X | • Layout Tab                      | Use Layout tabs to navigate between C3 CMS display layouts. Click <b>X</b> to close a specific layout.                                        |
| +          | Add Layout Tab                    | Click Add Layout icon + to add a new Layout tab. The currently selected Layout tab will be highlighted in orange.                             |
| ₽          | Layout Sequence                   | Click Layout Sequence icon to automatically alternate between open Layout displays. Feature is active when the icon is highlighted in orange. |
|            | • C3 CMS Agent                    | Click to launch the C3 CMS Agent (Event Server).                                                                                              |
| <b>©</b>   | Screen Recording                  | Click icon to toggle screen recording (.avi) Orange = ON (recording screen) Gray = OFF (stopped)                                              |
|            | Volume Control                    | Slide the bar to the right to increase the volume output. Slide the bar to the left to decrease the volume output.                            |
| щ×         | • Mute                            | Click to turn device audio output OFF/ON.                                                                                                    |
| 0          | Two-Way Audio                     | Click to for device two-way audio OFF/ON.                                                                                                    |
| •          | <ul> <li>Configuration</li> </ul> | Click to configure local C3 CMS settings, configure C3 users profiles, and local display preferences                                          |
| ⊞          | Resize Window                     | Click to automatically resize the C3 CMS window to 4:3 or 1:1 sizing.                                                                         |
| ?          | • About                           | Click to view software version and install VMS updates.                                                                                       |
| _          | <ul> <li>Minimize</li> </ul>      | Click to minimize the screen.                                                                                                    |
| *          | • Full                            | Click to maximize the screen.                                                                                                    |
| ×          | • Exit                            | Click to close C3 CMS.                                                                                                    |

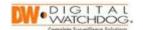

| Icon                                                    | Item Name                    | Description                                                                                                    |
|---------------------------------------------------------|------------------------------|----------------------------------------------------------------------------------------------------|
| Skip Play 6/6/2019 14:17:18                             | Playback Controller          | Control video playback and viewing speed                                                                                                    |
| 30m 22H 30m 23H 30m 24D 30m 1H 30m 2H 30m 3H 01:23-2022 | • Timeline                   | Track and navigate recorded video archives with GUI                                                                                                    |
| (9) LIVE Site sync                                      | Live/Viewing Toggle          | Toggle ON/OFF live viewing, synchronize archive times by Site or Layout, take a screenshot (Snapshot)                                                                                                    |
| «                                                       | • Hide/Show                  | Click arrow icon to hide or show the panel.                                                                                                    |
|                                                         | • Go To                      | Click to go to the first or last play.                                                                                                    |
| 6                                                       | Backup Player                | Click to prompt player for viewing saved video files.                                                                                                    |
|                                                         | <ul> <li>Calendar</li> </ul> | Click to specify date/time for file and footage playback.                                                                                                    |
| Skip Play                                               | • Skip Play                  | Skip Play uses compression to control the types of pictures (frames), I-Frame or P-Frame, that display during fast forward or fast rewind.  • I-Frame: Intra-coded picture is a complete image, like a JPG.  • P-Frame: Predicted picture holds only the changes in the image from the previous frame.  Select Skip Play and then click the fast forward icon or the fast reverse icon to play only the I-Frames. When unchecked, every frame plays fast. |

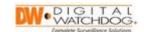

| Icon                 | Item Name                    | Description                                                                                                    |
|----------------------|------------------------------|----------------------------------------------------------------------------------------------------|
| 6/6/2019 14:33:13    | Date and Time                | Displays the date and time of the current video file.                                                                                                    |
| ×0                   | • Speed                      | Use the slider during playback to increase playback speed (1x – 64x) or to reverse playback.                                                                                          |
|                      | <ul> <li>Playback</li> </ul> | Click the appropriate selection to view the video.                                                                                                    |
|                      | Video Timeline               | Displays the video timeline.                                                                                                    |
| (৭) LIVE             | • LIVE                       | Enable this tile to view live video streams. The <i>Live</i> tile will be highlighted (orange) when active.                                                                           |
| <b>⊘</b> Site sync   | • Site sync                  | Enable to synchronize the all video channels belonging the same site as the currently selected channel (yellow outline). The Site sync tile will be highlighted (orange) when active. |
| Snapshot             | <ul><li>Snapshot</li></ul>   | Enable to display thumbnail previews above the <i>Timeline</i> when searching recorded video. The <i>Snapshot</i> tile will be highlighted (orange) when active.                      |
|                      | • Layout sync                | Enable to synchronize all channels in the same layout to the currently selected channel (yellow outline). The Layout sync tile will be highlighted (orange) when active.              |
| RESOURCES  RESOURCES | • Left Panel                 | Controls for device connections and site management.                                                                                                    |
| Q                    | Device Search                | Search for a device or camera by name                                                                                                    |
| ▼                    | • Site List                  | Displays registered or imported sites (video recorders).                                                                                                    |

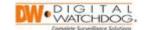

| Icon                                                                                                    | Item Name                      | Description                                                                                                    |
|----------------------------------------------------------------------------------------------------|--------------------------------|----------------------------------------------------------------------------------------------------|
| EC3CMS  Layout 1 × +   COMS  Site List  Search Sites and Favorites  Description:  Description:  Desc | Local Site List and Popup Menu | Right-click on a site in the Local Site List for C3 site management options:  Site Refresh – refresh Site List Add/Edit Site – show the Site Add/Edit popup window  Add/Edit Site (myDW) – device registration window to add/edit by myDW Cloud Import/Export – Import/Export site list  Live – select a site list or device to see live view of all cameras or single device  Playback Open – select a site list to see playback of all cameras in site or single device  Remote Setup – connect to web client of device  Site Backup – prompt Backup window to schedule archive backup times  Site Remote Setup – prompt web browser to open and connect with NVR/DVR web client via a localhost connection (must have Channel Remote Set Ready setting enabled)  Channel Remote Set Ready enable this setting to allow Channel Remote Setup feature |

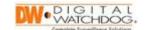

| Icon                                                                                                    | Item Name                                                 | Description                                                                                                    |
|----------------------------------------------------------------------------------------------------|-----------------------------------------------------------|----------------------------------------------------------------------------------------------------|
| EC3CMS  Layout 1 × + €  CA  Site List  Search Sites and Favorites                                                                                                    | Channel Remote     Setup and Channel     Remote Set Ready | Select a site, then right-click on a channel/camera of a site for C3 channel management options  • Channel Setting – adjust local channel text  • Channel Remote Setup – prompt web browser to open and connect with NVR/DVR web client via a localhost connection  • Channel Remote Set Ready – enable this setting to allow Channel Remote Setup feature |
| <b>t</b> Favorite                                                                                                    | <ul> <li>Favorite</li> </ul>                              | To save a channel layout to the Favorite folder, right-click in the viewing area and select "Add Layout to Favorites"                                                                                                    |
| «                                                                                                    | <ul><li>Hide/Show</li></ul>                               | Click arrow icon to hide or show the panel.                                                                                                    |
| Description  Description  Descr | • Right Panel                                             | Controls for layout display and PTZ management                                                                                                    |
| *                                                                                                    | • Hide/Show                                               | Click arrow icon to hide or show the panel.                                                                                                    |
| STATUS                                                                                                    | • STATUS                                                  | Click <b>Status</b> to check the health status by device.                                                                                                    |
| LOG                                                                                                    | • LOG                                                     | Click <b>LOG</b> to view the Device Status, C3 CMS Log, and the Device Log.                                                                                                    |

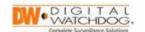

| Icon                            | Item Name                        | Description                                                                                                    |
|---------------------------------|----------------------------------|----------------------------------------------------------------------------------------------------|
|                                 | • 1 Mode                         | Click <b>1</b> to display a single-channel screen only.                                                                                                    |
|                                 | • 4 Mode                         | Click <b>4</b> to display four-channel split screens.                                                                                                    |
|                                 | • 9 Mode                         | Click <b>9</b> to display nine-channel split screens.                                                                                                    |
| 16                              | • 16 Mode                        | Click <b>16</b> to display 16-channel split screens.                                                                                                    |
| ALL                             | • ALL                            | Click <b>ALL</b> to display every screen.                                                                                                    |
| < >                             | Channel Shift                    | Click to move to the previous or to the next channel. Also moves split channel display.                                                                                 |
|                                 | • Full Screen                    | Click to use full screen monitoring.                                                                                                    |
| $\rightleftharpoons$            | • Sequence                       | Click to sequence by split-screen.                                                                                                    |
| C                               | • Back                           | Click to go back to the previous mode.                                                                                                    |
|                                 | • PTZ                            | Menu opens when <b>PTZ</b> (bottom panel) or the center <b>arrow</b> is activated; provides PTZ camera directional controls.                                            |
| Zoom + -                        | • PTZ: Zoom                      | Click to increase or decrease camera zoom.                                                                                                    |
| Focus + -                       | • PTZ: Focus                     | Click to increase or decrease camera focus.                                                                                                    |
| Iris + -                        | • PTZ: Iris                      | Click to increase or decrease the iris.                                                                                                    |
| Speed <b>Low</b>                | • PTZ: Speed                     | Click to select Normal, Low, or Fast movement speed.                                                                                                    |
| Preset 1 ▼ Go Set               | • PTZ: Preset                    | Use to select a camera preset from 1 to 199. Click <b>Go</b> to go to selected preset. Click <b>Set</b> to designate the preset, click again to save after designation. |
| Guard Tour D                    | PTZ: Guard Tour                  | Click to preset the guard tour.                                                                                                    |
| R + R + R + R + 1 = 2 = 3 = 4 = | • Relay Signal Output<br>(#1~#4) | Use these controls to turn the selected camera's relay output ON (+) or OFF (-). Available for relays #1~#4                                                             |

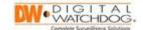

## Section 2: User and Password Management

Creating strong login passwords and setting user permissions can increase the cybersecurity of your recording setup. Rather than letting every general user have access to the Administrator user role, it may be wise to create additional user profiles to limit access to the system.

#### **Changing the Administrator Password**

Use the following procedure to add, edit, or delete user profiles, and to assign passwords and access permissions for users:

1. Launch the C3 CMS application. The C3 CMS login screen will display.

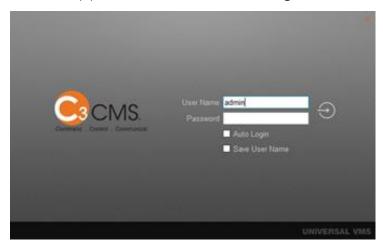

Image 14: C3 CMS Login

2. Enter the following default login credentials:

a. User Name: **admin** 

b. Password: <none>

3. Select **Auto Login** or **Save User Name** for your preferred automatic settings, then press the **Enter** key. The C3 CMS Main screen will display.

\*\*NOTE: Selecting **Save User Name** will still require the entering of a password at each login.

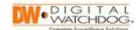

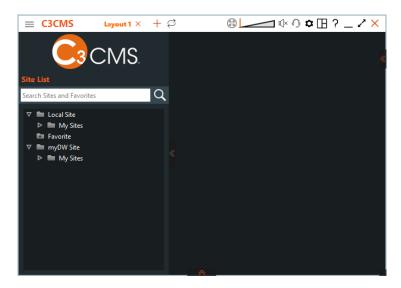

Image 15: C3 CMS Main

4. Click the Configuration open the Configuration screen.

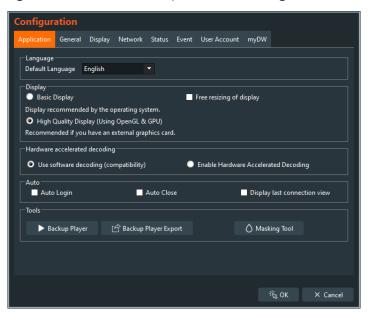

Image 16: Configuration

5. Click the **User Accounts** tab. The *User Account screen displays*.

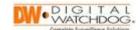

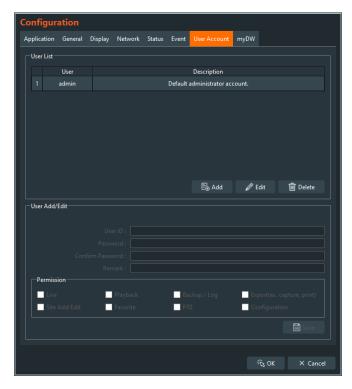

Image 17: User Account

- 6. To change the default Administrator password:
  - a. Highlight the user "**admin**", the click the **Edit** button. The *User Add/Edit* menu will be enabled.

\*\*NOTE: By default, the Administrator has access rights and permissions to perform all supported functions.

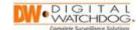

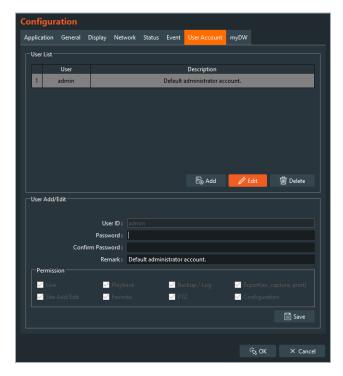

Image 18: User Add/Edit

- b. Enter the following information:
  - Password: Create a new password; use a variation of alphanumeric characters and special characters for increased password security
  - Confirm Password: Re-enter the new password
  - Remark: [optional] Add any comments or a password hint for the Administrator
- c. Click Save. The confirmation screen will display.

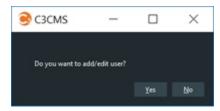

Image 19: Accept/Reject Changes

d. Click the **Yes** button. The password will be saved and will be required when logging in to C3 CMS.

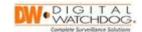

## Creating a New User

To add new users with defined access permissions, perform the following:

- 1. Under User List, click **Add**. The User Add/Edit menu is enabled.
- 2. Enter the following information:
  - User ID: Add a unique username
  - Password: Create a new password; use a variation of alphanumeric characters and special characters for increased password security
  - Confirm Password: Re-enter the new password
  - **Remark:** Add any comments, for example, role of user
  - **Permission:** Select the options that the user is permitted to perform (view live video, playback, etc.)

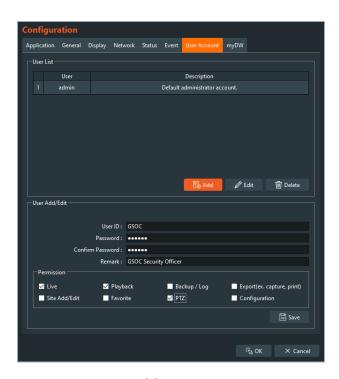

Image 20: New User

3. Click **Save** and then click **Yes** to accept the changes. The new user now displays in the *User List*.

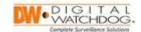

#### **Removing an Existing User**

#### To remove a user:

1. Highlight the user to be removed and then click **Delete**. The confirmation screen displays.

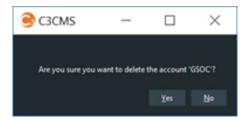

Image 21: Accept/Reject Removal

- 2. Click **Yes**. The user will be removed from the system.
- 3. When done making changes to the user accounts, click the **OK** button to close the window.

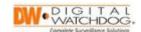

## Section 3: Configuring the C3 CMS Local Preference Settings

## **Configuration Menu**

You can customize the local C3 CMS settings through the Configuration menu. To open the Configuration menu, click on the **Top Menu** tile, then select "Configuration".

- **Application:** Click the **Application** tab, make the appropriate changes, and then click **OK** to apply.
  - Language: Select the preferred (default) language
    - Default Language English, Korean, Traditional Chinese, Italian, Japanese
  - Display: Select display preferences
    - Basic (recommended)
    - High Quality applicable if using an external graphics card
    - Free resizing of display enable to allow changing size of channels if there is no space between channels
  - Hardware accelerated decoding: Select hardware decoding preference
    - Use software decoding video decoding through software (good compatibility)
    - Enable Hardware Accelerated Decoding video decoding (display speed increase) through hardware acceleration of GPU (graphics card)
  - Auto: Select the preferred option(s) for the C3 CMS application behavior
    - Auto Login automatically log in to current profile upon launching C3 CMS
    - Auto Close close C3 CMS program upon exiting the application
    - Display last connection view enable for automatic displaying of last connected layout screen from previous session
  - Tools: Click the appropriate option to launch supportive tools to view recorded video or to export files.
    - Backup Player launch the C3 CMS Backup Player program to view exported video

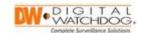

- Backup Player Export export the .exe file for the C3 CMS
   Backup Player program
- Masking Tool selecting this option will prompt the Capture Masking window. With this, you can import and blur saved image files

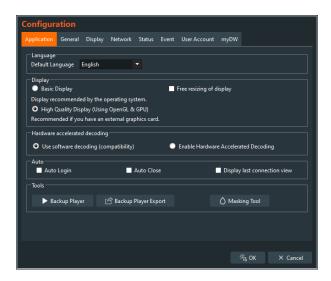

**Image 22:** Application

- **General:** Click the **General** tab, make the appropriate changes, and then click **OK** to apply.
  - o **Export:** Select the pathing location where files will be saved
  - Two-way Audio: Select if Two-way Audio will affect all devices or only for the focused channel

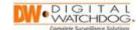

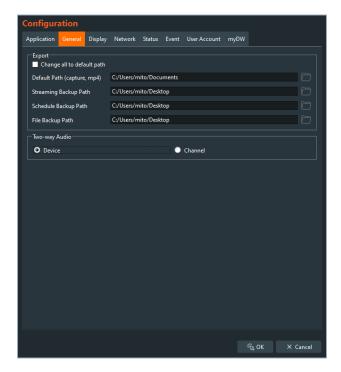

Image 23: General

- **Display:** Click the **Display** tab, make the appropriate changes, and then click **OK** to apply the changes.
  - Default Screen Ratio: Using the drop-down, select the preferred channel ratio setting (native, 4:3, 16:9).
  - Default Stream Type: Using the drop-down, select the default video stream for cameras (1st, 2nd)
  - Fill the Screen: Enable to fill channel image
  - o **Space:** Configure the spacing between channel cells
  - o Select Size: Adjust title font size of each channel
  - Date/Time Format: Select the date and time format using the dropdown menu (YYYY-MM-DD, MM-DD-YYYY)
  - o **Sequence:** Enter a sequence time interval (5~3600 sec.)
  - o **Display Text:** Select information text to display within each channel
  - Display Text Color: Set the font color of the text that will display in camera video channels

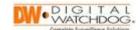

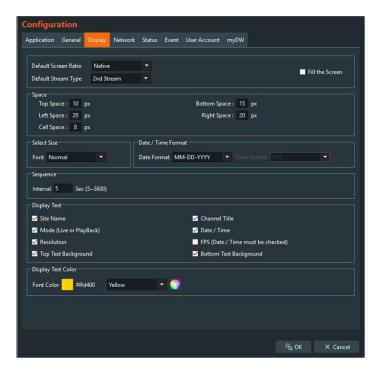

**Image 24:** Display

- **Network:** Click the **Network** tab, make the appropriate changes, and then click **OK** to apply.
  - Reconnect: By default, the system reconnects every 3 seconds. Set the Interval for the preferred refresh time of what is appropriate for your environment.
  - o **Live Storage:** By default, *Live Storage* is not enabled. To save live video as an SSF file, select "**Live Storage**", click the file storage location. Next, click "**Select Folder**" and select if you are saving **I-Frame** or **Full Frame**, and then click **OK**.
  - Live Event Data: By default, Live Event Data is not enabled. Enable this feature to store metadata (GPS, sensor detection, etc.) in a database. Saved metadata can be searched with the LogViewer.

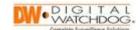

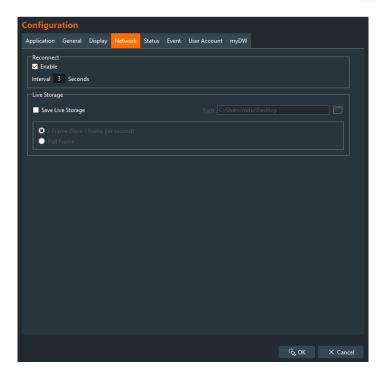

**Image 25:** Network

- Status: Click the Status tab, make the appropriate changes, and then click OK to apply.
  - Status Setting: Set device status check time
  - Video Loss Display: By default, this is enabled. When enabled, text will display within the channel when the connected device experiences video loss

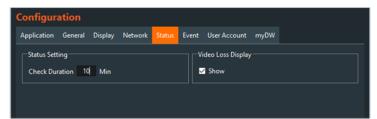

Image 26: Status

- Event: Click the Event tab, make the appropriate changes, and then click OK to apply.
  - Event port number received from the Event Server (Agent): The event port is enabled by default. Set the port number of the Event Server (8033); this is the vent port number received from the Event Server (Windows only).

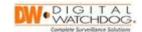

- Screen flickers at Event: By default, this is enabled. Set the alarm color that will display on the channel when an event occurs.
  - Color Select the alarm color using the drop-down menu
  - Duration Enter the alarm duration time in seconds
- Event popup (\*Windows): Click Enable to pop up the channel when an event occurs.
  - Sound Output Emit audio output when an event occurs
  - Speech Output Enable feature, enter dialogue, and select language that will emit when an event occurs
  - Event Selection Choose the event(s) that will trigger the Event Popup. Support up to 56 events
  - Auto Close Set automatic timer to end Event Popup
  - Max Count Set maximum number of pop-ups displayed in the event window
  - Relay Number Set event relay number for external relay
- EventServer Sites List: Automatically register device by sending a signal from the equipment to the event server.

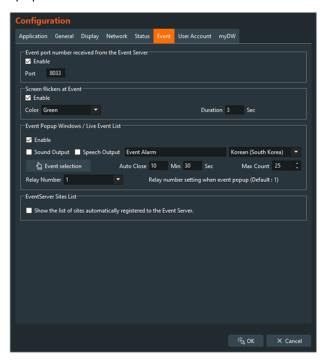

Image 27: Event

• myDW: Connect your myDW account to share sites with the C3 CMS program.

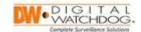

- **Account**: Enter the E-mail and Password associated with the *myDW* Cloud account. Enable the Keep Logged In feature for automatic access to *myDW* when C3 CMS is launched.
- Site List: C3 CMS site list options
  - Hide Local Site List Hide local devices from Site List
  - Auto Refresh Automatically update the list of local devices with myDW Cloud information at regular intervals
  - Interval Set the Auto Refresh interval (5~360 min.)
- Notification: When disabled, a notification window will display notifying changes when Auto Refresh is activated.

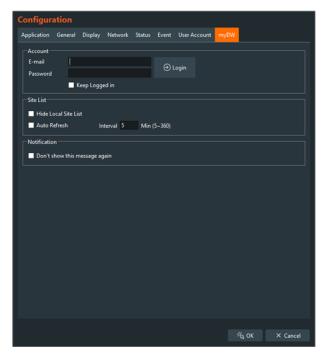

Image 28: myDW Account Configuration

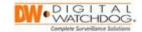

## C3Watchdog

To prevent the C3 CMS application from logging out, the C3Watchdog feature allows users to set C3 CMS to automatically relaunch the application if the process is unexpectedly terminated by the computer.

To activate C3Watchdog:

1. Open the Top Menu and select "Watchdog Run".

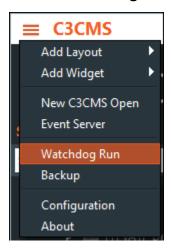

Image 29: Watchdog Run

2. The C3Watchdog pop-up window will display.

Configure the following:

- C3CMS enable this setting to have the watchdog program monitor for needing to relaunch the C3 CMS client
- C3 Event Server enable this setting to have the watchdog program monitor for needing to relaunch the C3 Event Server program
- User Name/Password enter the login information to the C3 CMS application. Click the "Verify" button to confirm that it was entered correctly
- Start Watch when OS Starts enable this setting to have the C3 CMS and C3 Event Server programs launch upon computer startup

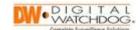

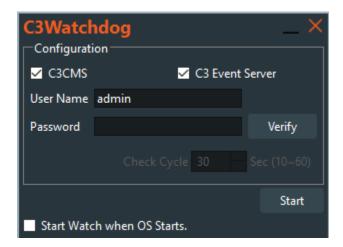

Image 30: C3Watchdog

3. Click the "**Start**" button to activate the C3Watchdog feature. The watchdog settings will remain active until the "**Stop**" button is clicked.

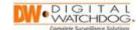

# Chapter 4: C3 Recording Site Management

Video recorders are known as "sites" in the regard to the C3 CMS software. You can register specific sites or import sites that are registered to your myDW Cloud account.

## Section 1: Registering and Importing Recording Sites

To utilize the C3 CMS management software, your recording units must be registered and added to the C3 CMS software. This is performed through the use of local or external network connections and use of the IP address information of the individual recorder(s). The IP address information of the recorder can usually be found in the device's *Network* settings.

## Scanning and Registering a Recorder Site

- 1. From the Main Screen, **right-click** within the Sites List (left panel) and select **Add/Edit Site**. The Site List Add/Edit screen displays.
- 2. Click the **Refresh** button to scan for sites within the local network. The *Sites Found* pane displays the sites that were discovered within the same local network as your computer.

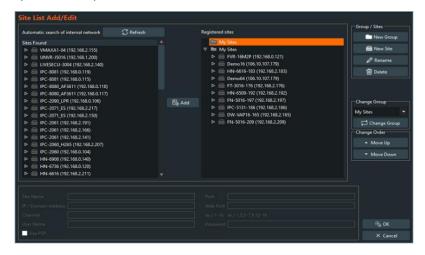

Image 31: Sites Found

- 3. From the **Sites Found** pane, select the desired site and then click the **Add** button to add it to C3 CMS and move it over to the *Registered sites* pane.
- 4. A popup window will display. Configure the following:
  - Site Name enter a label/name to identify the site

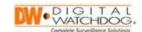

- User Name enter the login ID to the VMAX recorder (default ID admin)
- Password enter the login password to the VMAX recorder
- IP Address lists the IP address of the detected site
- Port lists the TCP/IP Port value that belongs to the VMAX recorder
- Web Port lists the Web Port value that belongs to the VMAX recorder
- **Channel** enter the channels that will be available to view for C3 CMS. For example, to view all 16-channels of a unit, you would use "1-16".

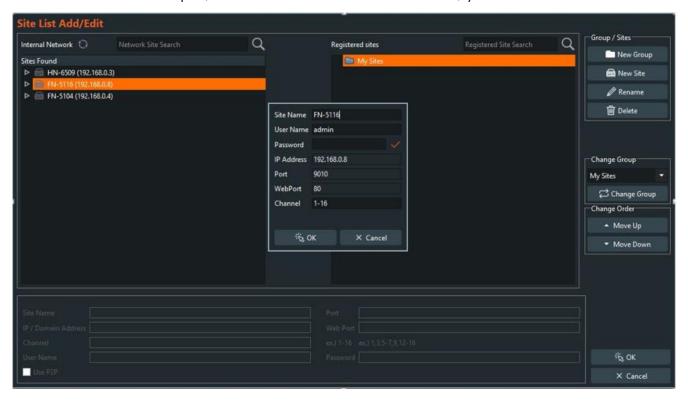

**Image 32:** Verify Site Connection

- 5. Verify that the site information (IP Address, then click the **OK** button. The site displays in the *Registered sites* list.)
- 6. Repeat Step 3 and Step 4 for any additional sites that you wish to add.
- 7. Click **OK**. The sites now display in the left-pane under My Sites.

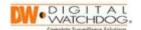

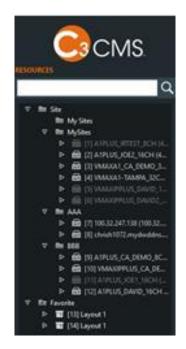

Image 33: My Sites List

#### Manually Registering a Recorder Site

To manually add a new site:

- 1) From the Main Screen, **right-click** within the Sites List (left panel) and select **Add/Edit Site**. The Site List Add/Edit screen displays.
- 2) Click the **New Site** button.

A registration window will display. Configure the following:

- **Use P2P** [optional] enable this setting to use a *PathFinder ID* to connect with a site instead of using a direct connection (IP address, DDNS); when enabled, the *Model, Port*, and *Web Port* settings will not be necessary for P2P and will be disabled for the site registration
- P2P Address [only available when "Use P2P" is enabled] enter the PathFinder ID that is generated by the VMAX recorder
- IP Address enter the IP address of the VMAX recorder
- **Model** select "VMAX Plus Series"; some legacy 960H VMAX units may be added to C3 CMS with limited support available
- Port enter the TCP/IP Port value that belongs to the VMAX recorder
- Web Port enter the Web Port value that belongs to the VMAX recorder
- User ID enter the login ID to the VMAX recorder (default ID admin)

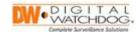

Password – enter the login password to the VMAX recorder

When done, click the **Verify** button. C3 CMS will validate the information and will add the new site if the connection information passes. If validation fails, a failure message will display.

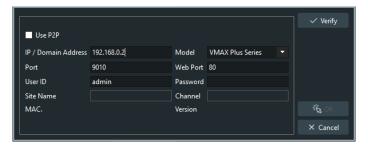

Image 34: New Site

#### Registering a myDW Cloud Account to C3 CMS

If there are sites registered to a *myDW Cloud* account, you may connect the account to C3 CMS for site registration.

To add myDW sites to C3 CMS:

- 1. From the Main Screen, right-click within the Site List (left panel) and select "Add/Edit Site (myDW)". The myDW Site List Add/Edit window will display.
- 2. Click the **Login** button. The Configuration window will display.

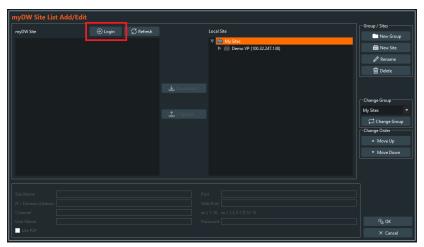

Image 35: myDW Site

3. Enter the **E-mail** and **Password** associated with the *myDW Cloud* account, then click the **Login** button.

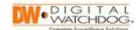

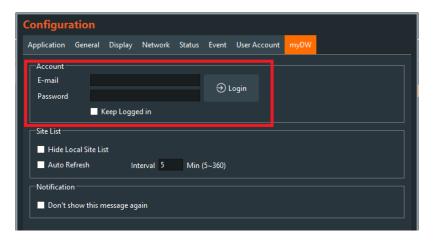

Image 36: Configuration

- 4. Devices registered to the myDW account will display in the myDW Site section and devices registered to the local C3 CMS instance will display in the Local Site section.
  - Select the site, then click the **Download** button to save the myDW Site device to the Local Site list
  - Select the site, then click the **Upload** button to save the Local Site device to the myDW Site list

\*\*NOTE: Devices with the same address and that are already registered to the myDW Cloud cannot be uploaded to the myDW cloud through C3 CMS.

5. Repeat Step 4 for any additional sites that you wish to register.

#### Importing myDW Cloud Sites to C3 CMS

1. From the left pane in the Main Screen, **right-click** and select **Import/Export** from the menu. The *Import/Export* screen displays.

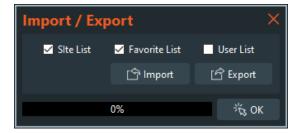

Image 37: Import/Export

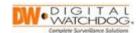

2. Click **Import**. The *Import* screen displays.

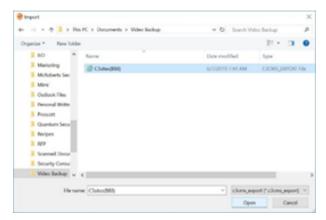

Image 38: Import

- 3. Select the **<site export>** file, then click **Open**. The files are imported and the progress bar on the *Import/Export* screen displays.
- 4. Click **OK** when 100% complete. The imported sites display in the left-pane.

### **Creating Site Groups**

1. In the left pane, highlight the **Site** folder, right-click, and click **Add/Edit Site**. The *Site List Add/Edit* displays.

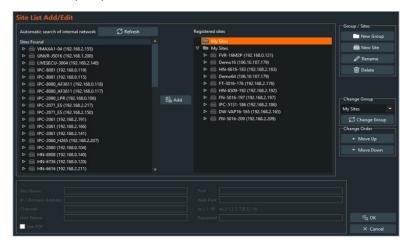

Image 39: Site List Add/Edit

- 2. Under the Group/Sites options:
  - **New Group:** You can create a new group (folder) to store sites that are specific to that grouping.

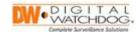

Click on the **New Group** button and enable "**Add to Root**" if you would like to set the group as a child folder. Otherwise, enter a **Group Name**, then click the **OK** button.

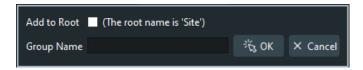

Image 40: New Group

• **Rename:** You can rename groups.

From the *Registered sites* pane, select the target site, then click the **Rename** button. Enter the new name in the **Group Name** field, then click **OK** to apply the new name. Click **Yes** to close the confirmation window.

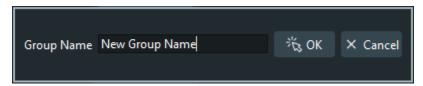

Image 41: Rename

• **Delete**: Remove Sites or Groups.

Select the group or site, then click the **Delete** button. Click **Yes** to confirm the removal.

\*\*NOTE: Only groups that are under a parent (main) group can be deleted.

• Change Group: You can move sites between groups.

Select the site, then choose a new group from the drop-down under the Change Group options. Click the **Change Group** button, then click **Yes** to accept moving the site to the selected group.

• **Change Order:** You can change the order of groups and how individual groups are sorted to display.

To reorder groups or sites, select the target then click the **Move Up** or **Move Down** buttons to move the order of the selected object.

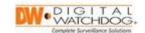

# Chapter 5: C3 CMS Navigation Controls

Section 1: C3 Site Navigation Controls

The following table describes the features of the Site List:

| Icon                                                                                                    | Name              | Description                                                                                                    |
|----------------------------------------------------------------------------------------------------|-------------------|----------------------------------------------------------------------------------------------------|
| TO BE SEED OF THE SEED OF THE  | Site List         | From the left pane, select a site for use. All recorders that are registered to C3 CMS will be listed in the Site List.                                                                                             |
|                                                                                                    | Site Refresh      | From the left pane, right-click, and then click <b>Site Refresh</b> to refresh and update the site list.                                                                                                    |
| Section Methods    March   March   Mar | Add/Edit Site     | From the left pane, right-click, and then click <b>Add/Edit Site</b> . The Site List Add/Edit screen displays. Refer to the Registering or Importing Sites (Video Recorders) section above for detail instructions. |
| Import / Export  ✓ Ste List ✓ Favorite List User List Import Export  0%  OK                                                                                                    | Import/Export     | From the left pane, right-click, and then click Import/Export. The Import/Export screen displays. Refer to the Registering or Importing Sites (Video Recorders) section for detail instructions.                    |
| Live                                                                                                    | • Live            | From the left pane, right-click, and then click <b>Live</b> . The live video data displays in the center pane.                                                                                                    |
| Skip Play 6/6/2019 14:17:18   □ Skip Play 6/6/2019                                                                                                    | Playback     Open | From the left pane, right-click, and then click <b>Playback Open</b> to display recorded video in the center pane.                                                                                                  |

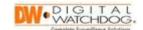

| Icon                                                                                                    | Name         | Description                                                                                                    |
|----------------------------------------------------------------------------------------------------|--------------|----------------------------------------------------------------------------------------------------|
| CONTRACTOR CONTRACTOR | Remote Setup | From the left pane, right-click, and then click <b>Remote Setup</b> to open the video recorders <i>Live Monitoring System to</i> make configuration changes. Refer to the video recorder instructions that are available at the DW website for additional information. |
| Total Control Control | Site Backup  | From the left pane, right-click, and then click <b>Site Backup</b> , the <i>Backup</i> screen displays. Refer to the <i>Backup</i> section for detailed setup instructions.                                                                                            |
| Favorite                                                                                                    | • Favorite   | Saves the currently displaying layout into the Favorite folder. Place the cursor in the video display pane, right-click, click Add Layout to Favorites, enter the Favorite Name, and then click OK. The saved layout displays in the Favorite folder.                  |

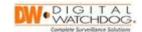

# Section 2: Video Navigation Controls

The C3 CMS application allows users to view video from sites (video recorders). The C3 CMS platform provides the following video controls:

- View live video
- Playback video
- Export video
- Control PTZ cameras
- Control single camera (channel) or multiple camera (channel) display
- Access alarm events
- Save and manage layouts

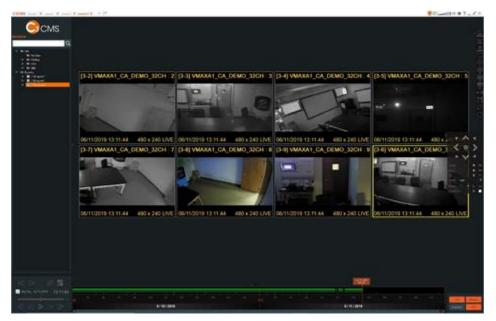

Image 42: Live Video Channels

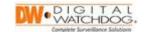

# Section 3: C3 Video Playback Controls

The following table describes playback features of C3 CMS:

| Icon                                                                                       | Name             | Description                                                                                                    |
|--------------------------------------------------------------------------------------------|------------------|----------------------------------------------------------------------------------------------------|
| LIVE                                                                                       | Live Viewing     | You can access live video from one of the following:  • Site list: Select a site, right-click, and then click Live. The live video and the site channels display.  • Bottom Pane: From the bottom pane, click the arrow icon, then click on "LIVE". The live video and the site channels display. |
| D A V  O D  D A A  Zoom + -  Incom + -  Spread Low P  Preset 1 V Go See  Govern 1 V D  PTZ | • PTZ            | You can access the PTZ controls from one of the following:  • From the right pane, click the arrow icon to expand the PTZ menu controls.  • From the bottom pane, click the arrow icon, and then click on "PTZ" to expand the PTZ menu controls.                                                  |
| [M] <sup>①</sup> ◆ <b>€ □</b> ×                                                            | Channel Controls | Control options provide critical information about the camera.                                                                                                    |
| Motion [M]                                                                                 | • Status         | Channel status displays as follows:  • Motion or Event Recording: Green • Recording Not Configured: Grey/White out • Continuous Recording: Yellow                                                                                                    |
| 0                                                                                          | Information      | Displays channel and user information.                                                                                                    |
| •                                                                                          | • PTZ            | When enabled, the icon turns orange and PTZ controls will display within the channel.                                                                                                    |

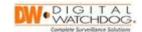

| Icon                                                                                                    | Name                        | Description                                                                                                    |
|----------------------------------------------------------------------------------------------------|-----------------------------|----------------------------------------------------------------------------------------------------|
| •                                                                                                    | Display Zoom                | Click the icon to digitally zoom-<br>in or zoom-out. You can also<br>double-click a channel to zoom<br>in or out.                                                                                                    |
|                                                                                                    | • Print                     | Click icon to print the screen of the selected channel.                                                                                                    |
| Capture  Capture image success  Image Masking OX  Corner Making  Linguisting  Linguisting  Linguisting  Linguisting  Capture image Masking  OX  Corner Making | • Capture                   | Click icon to capture an image of the selected channel. You can also configure the captured image settings, click Image Masking, configure the Image Setting, and then click Save. Additionally, you can import an image by clicking Import Image.                                             |
| $\times$                                                                                                    | • Close                     | Click icon to close the channel.                                                                                                    |
|                                                                                                    | Moving Channels             | You can drag-drop selected channels within a layout to change the viewing order.                                                                                                    |
| Close all Channels                                                                                                    | Close All     Channels      | Right-click in the video pane,<br>then click <b>Close All Channels</b> .<br>All site views end and the display<br>information will clear.                                                                                                    |
| Close the selected channels                                                                                                    | Close the selected channels | Right-click in the video pane, close unused channels; by default, all channels display. Select a channel, hold the <b>Ctrl</b> key and click on channels until all are highlighted yellow. Right-click, click <b>Close the selected channels</b> , and they are removed from the display view. |

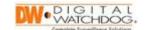

| Icon                                                                                                    | Name                             | Description                                                                                                    |
|----------------------------------------------------------------------------------------------------|----------------------------------|----------------------------------------------------------------------------------------------------|
| Image recording (.AVI) On/Off  Recording LIVE                                                                                                    | Image Recording<br>(.AVI) On/Off | To record a specific channel to your computer (.AVI), right-click on the channel window and click on "Image recording" (AVI)". A "Recording" status will display in the channel. Click Video Recording On/Off a second time to stop recording and to save the section as an .AVI file to the computer (file location Settings – Configuration > General) |
| Thumbnail Search  OFFICE TRUE TO THE TOTAL TRUE TO THE TOTAL TRUE TRUE TRUE TRUE TRUE TRUE TRUE TRUE | Thumbnail Search                 | Right-click in the video pane, then click <b>Thumbnail Search</b> . Search a specific channel with multiple thumbnail images in 1 hour, 2 minutes, or 4 second intervals.                                                                                                    |
| Event Window                                                                                                    | Event Window                     | Right-click in the video pane, click <b>Event Window</b> to open a new C3Event pop-up screen.                                                                                                    |
| Go To Live                                                                                                    | • Go To Live                     | When viewing playback, right-<br>click in the video pane, click <b>Go To Live</b> or click the LIVE icon<br>in the bottom pane to change<br>to viewing live video streams.                                                                                                    |
| Go To Playback   Skip Play 6/6/2019 14:17:18                                                                                                    | Go To Playback                   | When viewing live video, right-<br>click and select <b>Go To Playback</b><br>to display recorded video. You<br>can double-click a channel to fill<br>the display screen and use the<br>playback controls on the<br>channel or the playback<br>controls in the bottom pane.                                                                               |

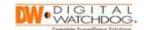

| Icon                    | Name                       | Description                                                                                                    |
|-------------------------|----------------------------|----------------------------------------------------------------------------------------------------|
| Panoramic View          | Panoramic View             | Select multiple channels, then right-click and select <b>Panoramic View</b> .                                                                                                    |
|                         |                            | Select one of the following views:                                                                                                    |
|                         |                            | <ul><li>Horizontal mode (max.<br/>4x1)</li></ul>                                                                                                    |
|                         |                            | Vertical mode (max. 1x4)                                                                                                    |
|                         |                            | <ul> <li>Quad-screen mode (2x2)</li> </ul>                                                                                                    |
| Stream Type             | Stream Type                | Right-click, select <b>Stream Type</b> and then click one of the following:                                                                                                    |
|                         |                            | Auto Stream (auto)                                                                                                    |
|                         |                            | • 1 <sup>st</sup> Stream (high)                                                                                                    |
|                         |                            | • 2 <sup>nd</sup> Stream (low)                                                                                                    |
| Show Text               | Show Text                  | Right-click while viewing, select <b>Show Text</b> , and select the items to display within a channel:                                                                                                    |
|                         |                            | Site Name                                                                                                    |
|                         |                            | Channel Title                                                                                                    |
|                         |                            | Mode (Live or Playback)                                                                                                    |
|                         |                            | Date/Time                                                                                                    |
|                         |                            | • Resolution                                                                                                    |
|                         |                            | Bottom Background                                                                                                    |
| Add Layout to Favorites | Add Layout to<br>Favorites | Saves the current layout into the Favorite folder. Place cursor in the video display pane, right-click, click Add Layout to Favorites, enter the Favorite Name, click OK, and the saved layout displays in the Favorite folder. |

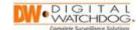

# Chapter 6: Viewing Video and Layout Management

C3 CMS provides several methods for viewing video through the software. Users, depending on their role permissions, can utilize this interface for live video streams or for watching recorded video files.

## **Section 1: Viewing Live Video**

### **Connecting with Sites or Channels**

To select a site or camera and view live video:

- 1. From the left pane, select a site. Expanding the site will show the connected cameras.
- 2. **Right-click** on your site or camera selection, then select "**Live**" to begin displaying live video.

Alternatively, **click-and-drag** your site or camera selection to the center video pane to begin displaying live video. Selecting the entire site will connect with all cameras of that site.

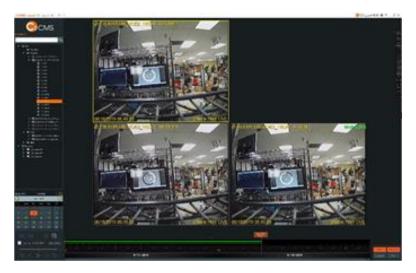

Image 43: Displaying Live Video

3. All available channels will display live video within the center video pane. If the text "No Channel" displays, the selected video channel does not detect a camera connection at the recording unit.

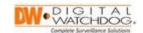

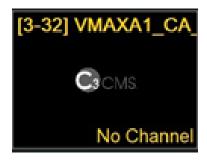

Image 44: No Camera Connection

#### **Modifying the Channel Display Layout**

Modify the channel organization within the center pane by selecting a display mode from the *Right Panel*.

Select from the display options of:

- Single Display display an expanded view of one (1) video channel at a time
- Quad Display simultaneously display up to four (4) video channels at a time
- 9-Channel Display simultaneously display up to nine (9) video channels at a time
- 16-Channel Display simultaneously display up to sixteen (16) video channels at a time
- All Channels simultaneously display an unlimited number of video channels at a time

\*\*NOTE: C3 users may simultaneously view a variety of video channels from different recording sites. However, please be aware that the more active video channels that display at a time, the more processing will be required for the network and hardware. Overextending the available processing resources will result in streaming issues.

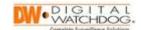

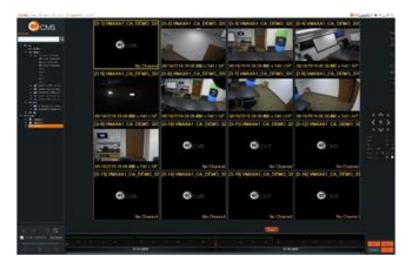

Image 45: 16-Screen Display

# Section 2: Video Stream Controls and Management

## Fisheye Dewarping

When viewing a fisheye camera through the C3 CMS client, using the channel controller feature for Fisheye Dewarp allows viewers to offset, shape, and alter the display from a fisheye effect into a panoramic effect.

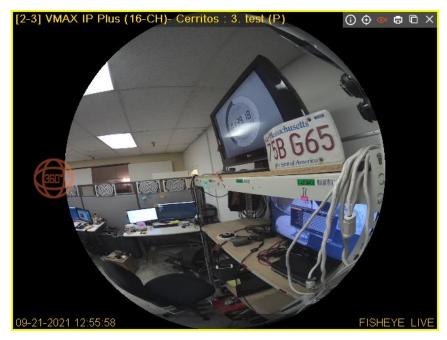

Image 46: Fisheye Camera Example

To enable the Fisheye Dewarp function:

1) Right-click on the fisheye camera and select "Channel Settings".

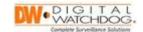

- 2) In the Channel Settings, configure the following settings:
  - Site Name: displays the label of the affiliated recorder
  - Camera Type: use the dropdown to select the "Fisheye" setting
  - Camera Detail: use the dropdown to select the mounting orientation of the fisheye camera [Ceiling, Table, Wall]
  - Offset/Ellipticity: use the dropdown to select the dewarp adjustment setting type [Offset or Ellipticity]. Use the directional-pad to shape and center the warped image as needed
  - Channel Number: displays the channel number of the camera that is currently being configured
  - Channel Title: displays the channel label of the affiliated recorder
  - Channel Nickname: [optional] enter an additional label for the channel
  - Channel Comment: [optional] enter a short description or notes

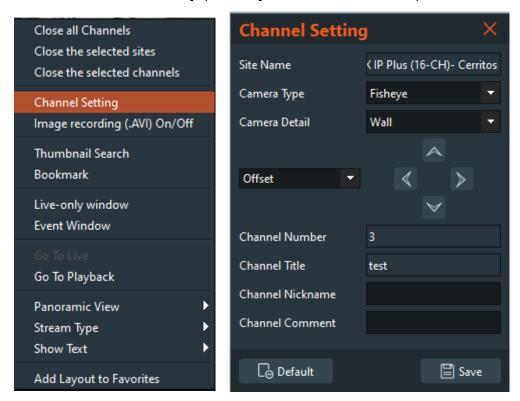

Image 47: Channel Setting Menu

3) When finished configuring, click the "Save" button.

Click the **Fisheye Dewarp** icon ( ) at the top of the fisheye camera channel.

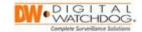

The text "FISHEYE" will display next to the viewing status text in the channel overlay while the feature is active.

4) You can cycle between a 360°, 180°, or 90° panoramic view by clicking on the **panoramic mode** tiles in the camera channel.

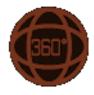

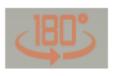

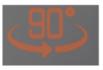

Depending on the setting selected for the "Camera Detail" setting, you can use the mouse to rotate (360°) the fisheye image or to pan (180° & 90°) the dewarped fisheye image.

Use the directional pad and Offset/Ellipticity controls in the Camera Setting menu to reposition and shape the dewarped fisheye image as needed.

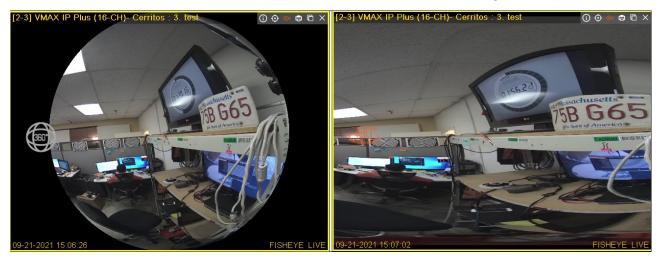

**Image 48:** Fisheye Dewarp - 360° to a 180 ° Display

#### **Video Controls Descriptions**

The following table describes video controls features of C3 CMS:

| Icon                            | Name             | Description                                                    |
|---------------------------------|------------------|----------------------------------------------------------------|
| Video Channel Controls          |                  |                                                                |
| [M] <sup>①</sup> ◆ <b>♥ □</b> × | Channel Controls | Control options provide critical information about the camera. |

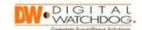

| Icon                             | Name            | Description                                       |
|----------------------------------|-----------------|---------------------------------------------------|
| Motion [M]                       |                 | Channel status displays as follows:               |
|                                  | Status          | Motion or Event                                   |
|                                  |                 | Recording:                                        |
|                                  |                 | Green                                             |
|                                  |                 | <ul> <li>Recording Not<br/>Configured:</li> </ul> |
|                                  |                 | Grey/White out                                    |
|                                  |                 | <ul> <li>Continuous</li> </ul>                    |
|                                  |                 | Recording:<br>Yellow                              |
| <b>①</b>                         | Information     | Displays information on                           |
|                                  |                 | the channel and user. Click icon, when            |
|                                  |                 | enabled it turns                                  |
|                                  |                 | orange and the PTZ                                |
| •                                | PTZ             | controls display in the                           |
|                                  |                 | channel in orange.                                |
|                                  |                 | Use your cursor to control the 8-direction        |
|                                  |                 | zoom in and out.                                  |
|                                  |                 | Click icon to zoom in                             |
|                                  |                 | or out using a                                    |
| ⊕                                | District 70 and | keyboard touchpad or                              |
|                                  | Display Zoom    | mouse. You can also double-click a                |
|                                  |                 | channel to zoom in or                             |
|                                  |                 | out.                                              |
|                                  |                 | Click icon to display                             |
| <b>≪</b>                         | Fisheye Dewarp  | Fisheye Dewarp                                    |
|                                  | Print           | function controls  Click icon to print the        |
| l <sub>O</sub> l                 | 1 11111         | selected channel.                                 |
| <b>D</b>                         | Capture         | Click icon to capture                             |
| C3CMS Capture                    |                 | an image and then                                 |
| Capture image success            |                 | click <b>OK</b> . You can also                    |
| Image Masking OK Cupture Misking |                 | configure the image settings, click <b>Image</b>  |
|                                  |                 | Masking, configure                                |
|                                  |                 | the <b>Image Setting</b> , and                    |
| C <sub>3</sub> CMS               |                 | then click <b>Save</b> . In                       |
|                                  |                 | addition, you can                                 |
| Troop Sciency Import mage        |                 | import an image by clicking <b>Import Image</b> . |
| Class                            |                 | Checking importantage.                            |

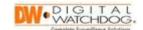

| Icon                 | Name            | Description                                                                 |
|----------------------|-----------------|-----------------------------------------------------------------------------|
| ×                    | Close           | Click icon to close the                                                     |
|                      |                 | channel.                                                                    |
|                      | Right Panel Ico | ons                                                                         |
| Icon                 | Name            | Description                                                                 |
|                      | Right Panel     |                                                                             |
| «                    | Hide/Show       | Click arrow icon to hide or show the panel.                                 |
| STATUS               | STATUS          | Click to check the health status by device.                                 |
| LOG                  | LOG             | Click <b>LOG</b> to view the Device Status, C3 CMS Log, and the Device Log. |
|                      | EVENT           | Click <b>EVENT</b> to open the C3 CMS Agent.                                |
| 1                    | 1 Mode          | Click 1 to display one split screen.                                        |
| 4                    | 4 Mode          | Click <b>4</b> to display four split screens.                               |
| 9                    | 9 Mode          | Click <b>9</b> to display nine split screens.                               |
| 16                   | 16 Mode         | Click <b>16</b> to display 16 split screens.                                |
| ALL                  | ALL             | Click <b>ALL</b> to display every screen.                                   |
| < >                  | Channel Shift   | Click to move to the previous or to the next channel.                       |
|                      | Full Screen     | Click to use the full screen for monitoring.                                |
| $\rightleftharpoons$ | Sequence        | Click to sequence by split-screen.                                          |
| C                    | Back            | Click to go back to the previous mode.                                      |
|                      | PTZ             | Menu opens when click PTZ or the center arrow and provides                  |

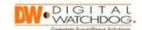

| Icon              | Name            | Description              |
|-------------------|-----------------|--------------------------|
|                   |                 | camera directional       |
|                   |                 | controls.                |
| Zoom + -          | PTZ: Zoom       | Click to increase or     |
|                   |                 | decrease camera          |
|                   |                 | zoom.                    |
| Focus + -         | PTZ: Focus      | Click to increase or     |
|                   |                 | decrease camera          |
|                   |                 | focus.                   |
| Iris + -          | PTZ: Iris       | Click to increase or     |
|                   |                 | decrease the iris.       |
| Speed Low         | PTZ: Speed      | Click to select Normal,  |
|                   |                 | Low, or Fast speed.      |
| Preset 1 ▼ Go Set | PTZ: Preset     | Click to select a preset |
|                   |                 | from 1 to 199.           |
| Guard Tour D      | PTZ: Guard Tour | Click to preset the      |
|                   |                 | guard tour.              |

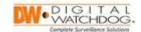

# Section 3: Viewing Video Playback

#### **Starting Video Playback**

To begin viewing video playback from connected recording devices through C3 CMS:

- 1. From the left pane, select a site or channel(s) to view in the center video pane.
- 2. Click the Calendar icon in the bottom pane to display the Calendar Search feature.
- 3. Use the calendar to select a date and time for playback. After making your selections from the calendar, the *Timeline* will activate.

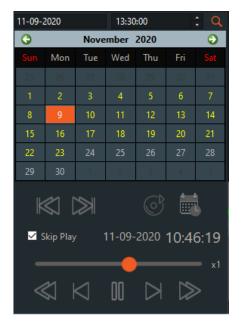

Image 49: Calendar Search

### **Video Playback Controls**

Use the playback controls in the bottom pane to navigate the video playback:

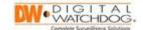

| Icon                                                                                                    | Name                    | Description                                                                                                    |
|----------------------------------------------------------------------------------------------------|-------------------------|----------------------------------------------------------------------------------------------------|
|                                                                                                    | Calendar Search         | Click the icon to display the Search Calendar                                                                                                    |
|                                                                                                    | • First/Last Play       | Use to view the earliest available footage or the most recent footage recorded.                                                                                                    |
|                                                                                                    | Backup Player           | Click the icon to select and begin playing an .SSF file saved to the computer.                                                                                                    |
| 11-09-2020                                                                                                    | Search Calendar         | From the bottom pane, select a date and specify a time (optional) to playback recorded video through C3 CMS. Colored dates indicate that video files are available for that day.                           |
| ✓ Skip Play                                                                                                    | Skip Play Toggle        | Enable to playback video while frames are skipped.                                                                                                    |
| x <sub>0</sub>                                                                                                    | Playback     Controller | From the bottom pane, use the controls to navigate displaying footage. Use the slider to adjust viewing speed (x64 backward ~ x64 forward) or use the buttons.                                             |
| 107 - 107 - | • Timeline              | From the bottom pane, click on the <i>Timeline</i> to navigate to different points in the video archive. Roll the mouse wheel on the <i>Timeline</i> to zoom in/out for a micro/macro view of the feature. |
| (የ) LIVE                                                                                                    | • Live                  | Enable this toggle to begin live view.                                                                                                    |

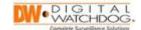

| Site sync | • Site Sync | Enable this toggle to synchronize control for all channels. Disabling this toggle will result in control of only the currently focused channel. |
|-----------|-------------|----------------------------------------------------------------------------------------------------|
|-----------|-------------|----------------------------------------------------------------------------------------------------|

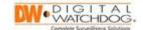

# Chapter 7: C3 Layout Management

Each C3 User is able to customize the display layout when viewing video channels through the C3 client. This feature can be organized completely by the user and saved for later use.

## Section 1: Layout Setup

### **Creating a New Layout**

Create and save site layouts using the following procedure:

- 1. By default, when the C3 CMS application opens a new layout (**Layout 1**) will open. This is represented by the tabs at the top of the display.
- 2. To add additional site layouts, click the + icon at the top of the window.
- 3. Configuring the viewing area with the procedures in the 3.6 Viewing Live Video section can be used to create a custom site layout.

#### Removing Video Channels from a Layout

If you have multiple channels displaying with the "No Channel" message, or if you would like to clear space within a layout, you may modify the layout and clear away unwanted channels.

To remove channels from a layout:

1. Hold the **CTRL** key and select every channel that you want to clear from the center video pane. The selected channels will be highlighted by a yellow box.

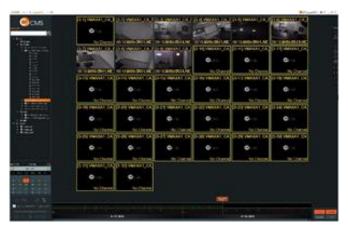

Image 50: Selected Unused Channels

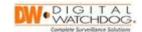

2. After selecting the unwanted channels, **right-click** in the center video pane and select "**Clear the selected channels**". The highlighted channels will then be removed from the video pane.

#### Saving a Favorite Layout

To save/favorite a layout:

- 1. Right-click in the center pane, then select "Add Layout to Favorites".
- 2. The Favorite Name window will display. Enter a custom name for the site, then click the **OK** button. The saved site will then display under the Favorite folder in the Site list. To begin viewing, **drag-and-drop** the favorited layout into the viewing area

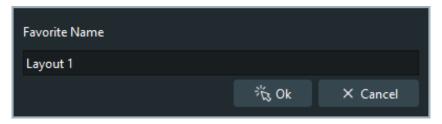

**Image 51:** Favorite Site Name

3. To rename a favorited site layout, **right-click** on the favorited layout, click on "**Edit favorite list**", then select "**Rename Favorite**".

Enter the new name, then click the **OK** button.

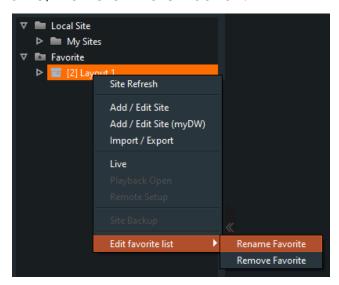

**Image 52:** Rename Favorite

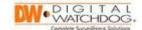

### Removing a Saved Layout

To remove a saved layout:

- 1. Under the Favorite folder, **right-click** on the saved layout, then select "**Edit** favorite list".
- 2. Select "Remove Favorite".
- 3. Click on "Yes" to delete the saved layout form the Favorite sites list.

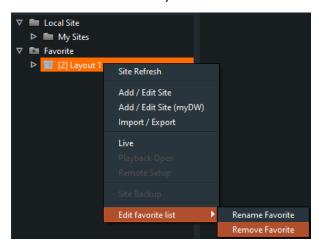

Image 53: Remove Favorite

# Section 2: Additional Layout Types

## Layout Type – Live Event

To add a Live Event layout:

- 1. Open the Top Menu, click on "Add Layout", and then select "Live Event".
- 2. A new layout tab will open titled "Live Event". Select a site or camera from the **Site List** to begin displaying video.
  - This layout allows the user to immediately check general events that have occurred in the currently displaying monitoring screens.
- 3. The Live Event List will display detected General Events including the event name, device name, channel, time of occurrence, and bookmarked video.

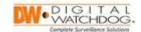

Click the **Play** button once (1) for Event video playback. Click twice (2) for Event video playback with an enlarged screen.

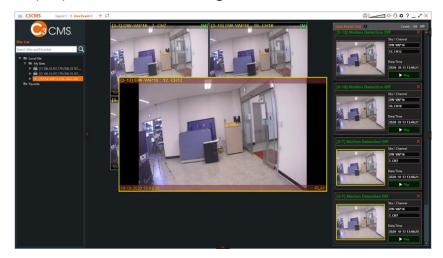

Image 54: Live Event Layout

#### Layout Type – G-MAP (Google Maps)

This layout can be configured to display the current camera location in association with Google Maps. Users can drag-and-drop channels from the Site List onto the map. To add a G-MAP layout:

- 1. Open the Top Menu, click on "Add Layout", and then select "G-MAP".
- 2. A new layout tab will open titled "G-MAP". **Click-and-drag** cameras from the Site List onto the map. To edit the location of the camera displaying on the map, click the **Edit Camera** button.

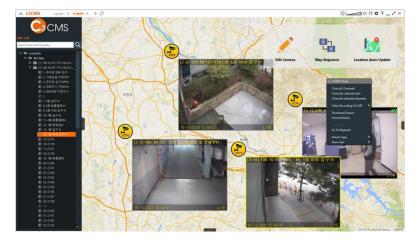

Image 55: G-MAP Layout

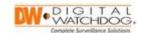

- 3. To show/hide the G-MAP Tools, **right-click** on the map and select/deselect "**G-MAP Tools**".
  - Edit Camera edit the location of the selected camera on the map
  - Map Sequence function to sequence channels in order (only open channels on the map are available)
  - **Location Auto Update** for channels using a GPS camera, the map is updated with the current camera location

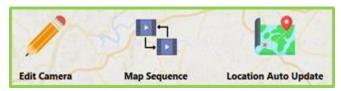

**Image 56:** G-MAP Tools

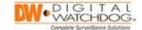

# Chapter 8: Exporting Video Backups

Through C3 CMS, users may review recorded video that has been saved locally to the internal storage of the recorder. As so, users with the Export Video user permission enabled may select and export video through the network connection and save it to directly to a computer.

## Section 1: Setting Up Exported Video

The following below will outline the different backup modes that are available.

## **Streaming Backup**

To export video from the Timeline (streaming backup):

- 1. From the left pane, select a site or channel(s) to view in the center video pane.
- 2. Click the Calendar icon in the bottom pane to display the Calendar Search feature.

Use the calendar to select a date and time for playback. After making your selections from the calendar, the *Timeline* will activate. Alternatively, click on the *Timeline* to skip to different areas of the recorded video.

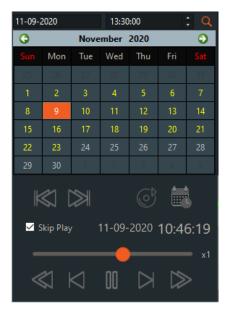

Image 57: Calendar Search

3. At the starting point of the desired section of footage, **right-click** on the *Timeline* and select "**Backup Start Set**". A *Start* marker will display on the *Timeline*.

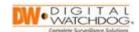

Image 58: Export Start Marker

- 4. Next, at the ending point of the desired section of footage, **right-click** on the *Timeline* and select "**Backup End Set**". An *End* marker will display on the timeline.
- 5. The section of footage marked on the *Timeline* will be highlighted in yellow and the *Streaming Backup* settings will display. Configure the settings before beginning the backup.
  - Device Name, IP address, max channels these settings will list the connection settings for the registered site
  - Path under the Device Information section, select a save location to export to
  - **SSF Files/AVI Files** select between exporting the video to .SSF format or .AVI format. Use "SSF Files" if you are exporting video from more than one video channel.
  - **SSF Player Export** enable this option to include the standalone *Backup Player* executable (.exe) with the backup files. This is recommended if the files are going to be shared with anyone that does not have a media player that will support .SSF format, including C3 CMS.
  - Backup Setting select the video channels to include for the selected section of footage. To export all of the video channels, enable "ALL Channel" to create backup files for all video channels. The more channels that are selected, the larger the file size will be.
  - Start Time / End Time verify or adjust the start and end points of the video export as needed.

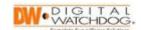

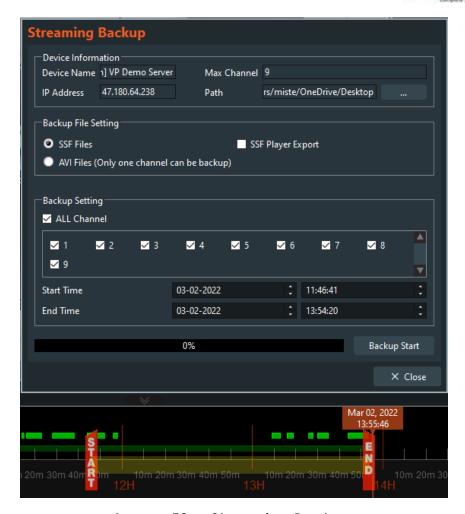

**Image 59:** Streaming Backup

6. Click the **Backup Start** button to begin the backup. The processing time will vary depending on the length of footage and the number of channels selected. Click the **Stop** button at any point to end the process early.

Once the backup has been completed a confirmation window will display. The exported video will be saved to the destination (*Path*) folder that was specified in the *Streaming Backup* settings window.

#### Creating a File Backup

The File Backup feature allows users to designate a specific block of time of which the C3 CMS software will export video from the recording unit to the computer. This backup feature will export footage in hour-increments only.

To export video through File Backup:

1. Open the **Top Menu** and select "**Backup**".

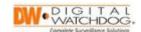

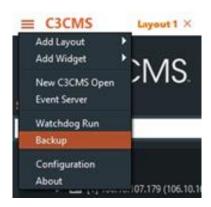

Image 60: Backup Mode

2. The Backup window will display. Select the "File Backup" tab.

From the site list (My Sites), select the target site for backup.

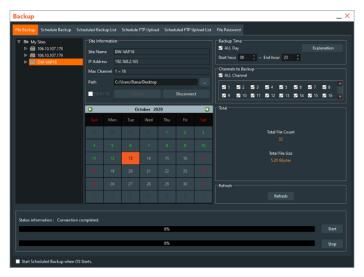

Image 61: File Backup Menu

- 3. The Site Information field will populate with the site address, channel count, and a calendar that can be used to select the date of the video footage that will be exported.
  - The "**Path**" setting will determine the location where the video file will be saved on the computer. To change the file pathing, click the ellipses (...) button and select the new file location.

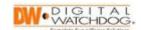

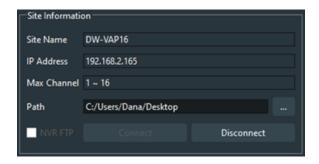

Image 62: Site Information

Use the **Calendar** to select a specific recording date for the *File Backup*. Days colored in GREEN represents that there is video recorded for that day.

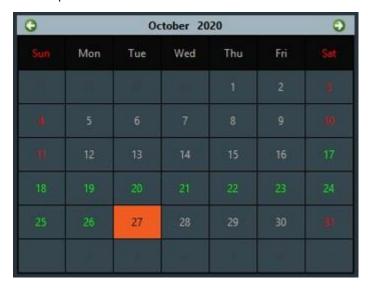

Image 63: File Backup Calendar

4. Under the **Backup Time** section, choose the time of the footage that you would like to backup. In the *File Backup* dialogue, footage may only be backed up by the hour.

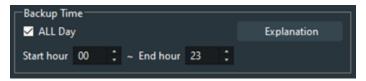

Image 64: Backup Time

5. Under the **Channels to Backup** section, specify which channels you would like to include in the backup. By default, all channels will be included.

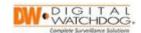

6. Click the **Start** button to begin the backup process. The progress bar at the bottom will display the status of the backup.

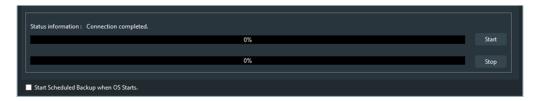

Image 65: Backup Status

#### Schedule Backup

Use C3 CMS to periodically backup video files on a set schedule with the Schedule Backup feature.

\*\*NOTE: The computer must remain turned on during the runtime for the scheduled backup for this feature to work.

### To set up Schedule Backup:

- Open the Top Menu, then click on "Backup".
   The Backup window will display. Click on the "Schedule Backup" tab.
- 2. In the **My Sites** panel, select the site that you will be periodically backing up. The device information will display in the *Site Information* area.

The "**Path**" setting will determine the location where the video file will be saved on the computer. To change the file pathing, click the ellipses (...) button and select the new file location.

- 3. In the **Backup Date** section, set the start date and end date of the backup period of the scheduled backup.
  - Enable the "**Continue**" setting to have C3 CMS backup footage, beginning at the designated starting date, and to continuously backup video beyond the set end-date.
  - In the **Channels to Backup** section, select which channels to include in the backup. Enable "**ALL Channels**" to include all video channels in the backup.

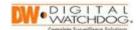

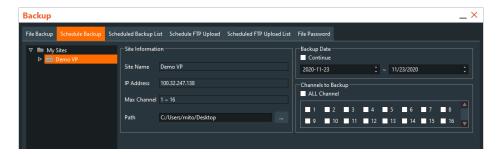

Image 66: Schedule Backup Site Information

4. In the **Server Schedule** section, set the days of the week and hours of day that C3 CMS will backup footage for. Click-and-drag to mark grid.

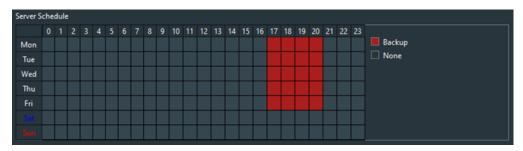

Image 67: Server Schedule

5. Under the **Backup Run Time** section, set the hour of the day that the backup process is allowed to run. Click-and-drag to mark in the grid.

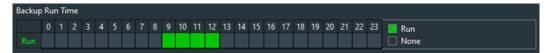

Image 68: Backup Run Time

- 6. At the bottom of the window, enable [optional] "Start Scheduled Backup when OS Starts" to execute backup when the OS of the computer starts.
  - Once the settings have been configured, click the **Save** button. C3 is ready to begin following the schedule upon clicking saving the settings.
- 7. The scheduled backup will appear in the Scheduled Backup List menu. Click on the "Scheduled Backup List" tab to view a list of the scheduled backups.

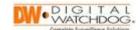

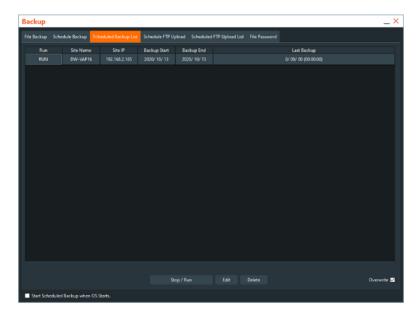

Image 69: Scheduled Backup List

#### **Schedule FTP Upload**

The Schedule FTP Upload function is supported for stable backup for multiple sites. To use the Schedule FTP Upload function, the FTP server must be operated on the backup PC.

To set up the Schedule FTP Upload function:

- Open the Top Menu, then click on "Backup".
   The Backup window will display. Click on the "Schedule FTP Upload" tab.
- 2. Under the **My Sites** section, click on a site that you are setting this feature for. The device information will display in the *Site Information* area.
  - Set the **Path** of the backup file.
- 3. Under the **Upload Date** section, choose the dates to upload.
  - If you check the "**Continue**" box, the setting will be designated from the start date to the present date.
  - If you check the "**Latest**" box, the setting will start from the previous day and proceed like continuous backup.
  - Under the **Channels to Backup** section, select which channels to include in the backup. Enable "**ALL Channels**" to select all channels.

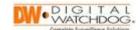

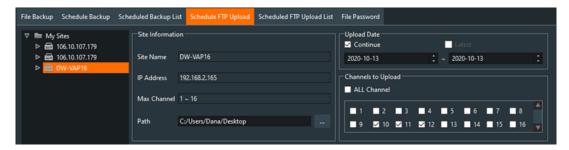

Image 70: Schedule FTP Upload

- 4. Under the FTP Server Information section, configure the following:
  - Host enter the backup server's IP Address
  - Port 22 (default; if limited, you may enter a different port)
  - User enter the FTP server ID
  - Password enter the FTP server password
  - Home Path set the home path set in the FTP

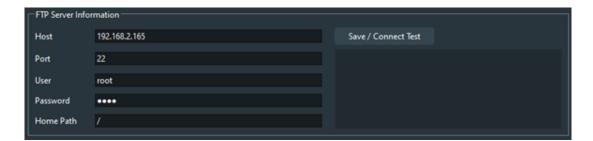

**Image 71:** FTP Server Information

- 5. At the bottom of the window, enable [optional] "Start Scheduled Backup when OS Starts" to execute backup when the OS of the computer starts.
  - Once the settings have been configured, click the **Save/Connect Test** button to test the connection and save the settings.
- 6. Click the **Scheduled FTP Upload List** tab to view the scheduled backup. The last downloaded file will display, not the time of the last data uploaded.
  - At the bottom of the window, set the "**Delete Old Folders**" and "**Days**" settings to configure the auto deletion of old recordings of the *Scheduled FTP Upload* feature.

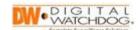

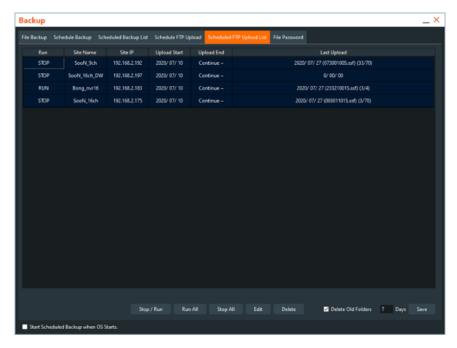

Image 72: Scheduled FTP Upload List

### File Password

The File Password menu allows users to encrypt the backup video files and require a password to view them.

To set up a File Password in C3 CMS:

- Open the Top Menu, then click on "Backup".
   The Backup window will display. Click on the "File Password" tab.
- The File Password menu will display.
   Select the file location from the **Drive List**, then select the backup file in the Backup File List that you would like to encrypt.
- In the File Encryption area, create a password to protect the selected file(s).
   Click the "Encryption" button to encrypt the selected file(s) and apply the password.
- 4. To change or delete the password, select the file, then enter the login password to the site.
  - Enable the "No password" setting to disable the current password altogether.

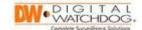

Enter a new password in the "**New Password**" and "**Confirm Password**" settings to change the password to something else.

Click the "Save" button when finished to apply the settings.

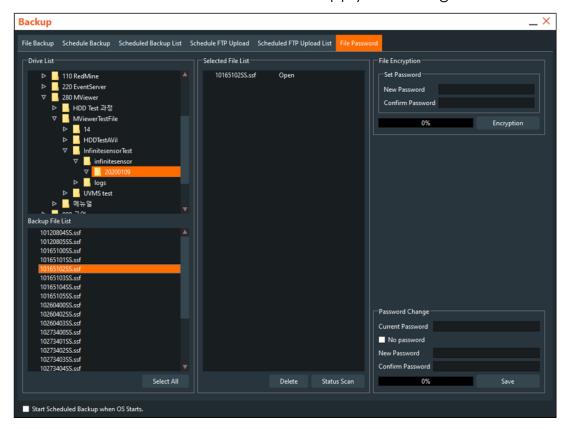

Image 73: File Password

# Section 2: Viewing Exported Video Backups

Video files exported through C3 CMS can be viewed, using the C3 CMS Backup Viewer feature.

To use the Backup Viewer:

1. To prompt the *Backup Viewer* to display in the C3 CMS client, click the "**Backup Player**" button."

If the Backup Player was included with the video export, launch its executable (.exe) file to use the viewer.

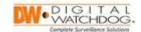

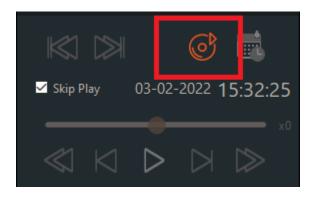

Image 74: C3 Backup Player Tile

- 2. In the "File Drive List", select the file directory where the video files are saved.

  If the files are password protected, enter the password in the "File Password" box to decrypt the video footage files.
- 3. The exported video files can be selected from the File List section.
  To view a single channel at a time, select the "One" tab.
  To view multiple channels at once during playback, select the "Multi" tab.
  Double-click on a video file to begin viewing the exported video file.

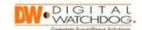

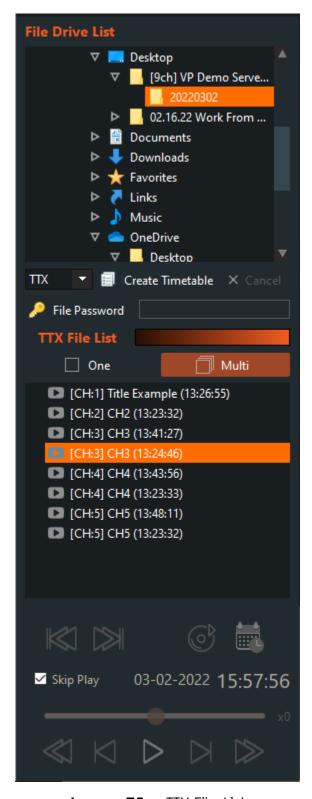

Image 75: TTX File List

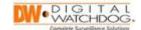

Chapter 9: C3 CMS System Logs

Section 1: Viewing C3 CMS Logs

Use the following procedure to review device status and logs:

1. From the right-pane, click the Status icon. The C3 CMS device status and log screen displays.

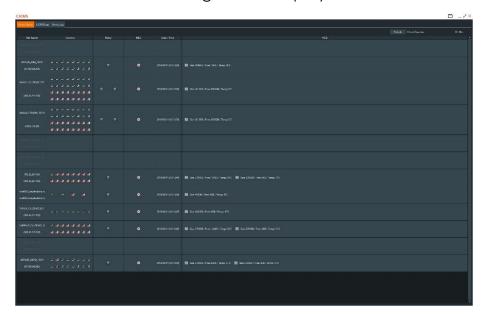

Image 76: C3 CMS Device Status

- 2. Click the **Device Status** tab, you can do the following:
  - **Refresh:** Click **Refresh** to view the current device status information.
  - **Check Duration:** Displays frequency status information is updated in minutes.
  - **Status Icons:** The following table defines the status icons.

| Icon        | Name             |
|-------------|------------------|
| 1           | Video In         |
| <u>. 17</u> | No Video or Loss |
| <b>4</b>    | Motion In        |
| <u>•</u>    | Connected Relay  |
| <u> </u>    | Operating Relay  |
| •           | Recording        |
|             |                  |

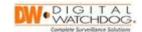

3. Click the C3 CMS Log tab, you can do the following:

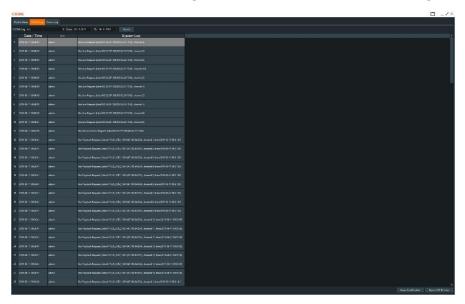

Image 77: C3 CMS Log

- **C3 CMS Log:** Select the logs to include in the search using the drop-down menu.
- From: Select the start date using the drop-down menu.
- **To:** Select the end date using the drop-down menu.
- **Search**: Click **Search** to run the selected log search. The results display in the screen. You can expand or reduce column size by clicking the column and dragging to the right or left.
- hmac Certification: Certify a file by clicking hmac
   Certification, select the file to be certified, click Open, and then click OK when the file is certified.
- Export CSV & hmac: Export the log file as a CSV file and perform an hmac certification. Click Export CSV & hmac, select the folder location, enter a file name, and then click Save. The file is created and certified.

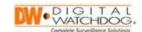

4. Click the **Device Log** tab, you can do the following:

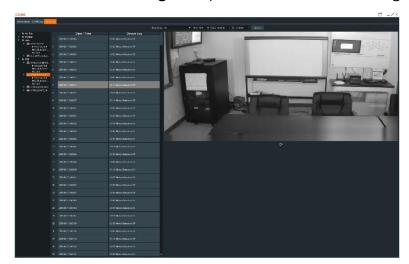

Image 78: Device Log

- **Device Log:** Select the logs to include in the search using the drop-down menu.
- From: Select the start date using the drop-down menu.
- To: Select the end date using the drop-down menu.
- Search: Click Search to run the selected log search. The
  results display in the screen. You can expand or reduce
  column size by clicking the column and dragging to the
  right or left.
- **Site Folders:** Select a site, device logs display in the Device Log pane and channel displays in the right pane. You play video, capture images, and record.

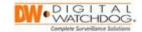

# Chapter 10: C3EventServer Software Setup

The C3 Event Server software (C3EventServer) is a background software program that works alongside the regular C3 CMS client program to document and evaluate the system health and system events of registered sites.

# Section 1: Setting Up C3Event Server

## Configuring the C3 CMS Event Server Software

Use the following instructions to install and configure the C3CMSEventServer software:

1. Double-click the **C3CMSEventServer** icon. Upon initially launching the program, a *Windows Security Alert* screen will display. Select the preferred setting, then click the **Allow Access** button to continue.

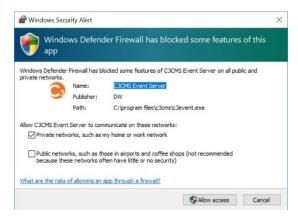

Image 79: Windows Security Alert

2. The Event Server will display. Click the tabs at the top or use the Server Agent to navigate the menus.

## **C3 Event Server Agent Controls**

The C3Event Server Agent provides quick links and access for the following:

| Icon       | Name       | Description                                                                                                    |
|------------|------------|----------------------------------------------------------------------------------------------------|
| Dash Board | Dash Board | View the Dashboard menu to check the number of sites, events, cameras, and connection status.                                                                   |
| Live Event | Live Event | View the <i>Live Event</i> log for Real-Time event data including event type (motion detection, alarm inputs, etc.), device IP address, date/time, and channel. |

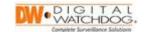

| Icon         | Name         | Description                                                                         |
|--------------|--------------|-------------------------------------------------------------------------------------|
| Event Search | Event Search | Search Event Log by site name, IP address, port, date/time, channel, or event type. |
| Event Window | Event Window | Prompt the C3 CMS Event Popup window.                                               |
| Health Check | Health Check | Review the status of the devices that are being monitored by C3 CMS.                |
| Report       | Report       | Schedule reports by group and/or site.                                              |

# **C3 Event Server Navigation Controls**

| Icon  | Name           | Description                                     |
|-------|----------------|-------------------------------------------------|
|       | C3 CMS Agent   | Click to launch the C3 CMS Agent (Event         |
| 9     |                | Server).                                        |
| П     | Tab Separation | Click to separate the Event Server menu tabs    |
| ш     |                | into individual windows. Click-and-drag         |
|       |                | separated tabs to combine in the same window.   |
| [PP]  | Tab Collection | Click to regroup the separated menu tabs into a |
|       |                | single window. Click-and-drag tabs to           |
|       |                | reorganize order.                               |
| 0     | Site Sync      | Click to refresh and synchronize UVMS & device  |
|       |                | list.                                           |
|       | Site Setting   | Click to register Site Contact Information      |
|       |                | (Administrator information).                    |
| n     | Configuration  | Click icon to open the Event Server             |
| 80-00 |                | Configuration screen.                           |
| -     | Minimize       | Click to minimize the screen.                   |
| ×     | Expand         | Click to maximize the screen.                   |
| ×     | Close          | Click to close the Event Server.                |

# Section 2: C3 Event Server Dashboard Types

The C3 Event Dashboard is for easy monitoring of devices overall, number of cameras, connection status, number of events, etc. Users have an option of selecting the type of dashboard best meets their needs.

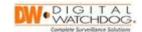

## Dashboard – Basic Type

The Dashboard type (Basic/Safety) can be selected by opening the Configuration screen and selecting the preferred type under Application > Main Dashboard Type.

### Dashboard (Basic) Features:

- Chart of Sites/Cameras displays the number of sites and cameras registered on the Event Server; displays number of abnormal or disconnected sites and cameras.
- Count of Sites/Cameras displays number of devices and cameras registered on the Event Server in the form of a graph.
- Health View displays express health status of devices that are currently connected to the Event Server; clicking each item will result in the display of the Health Check menu.
- Monthly/Daily Event Chart displays monthly or daily event statistics of all registered devices as a chart and table; use the drop down to select search parameters.
- Selectable Event Tables four of the monthly event types (of the selected Monthly/Daily Event Chart period) are displayed in the order of the greatest number of occurrences. Event type can be selected using the by using the drop down menu.
- **Popup Menu** right-click anywhere in the Dashboard for the following options:
  - Always On Top set the Dashboard window to always display on top of other C3 CMS windows
  - Event Refresh refresh events within the Dashboard
  - Monthly Event Add/Edit allows reorganization of the Monthly/Daily Event Chart health events
  - Event output configuration opens the Event Output Configuration window

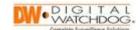

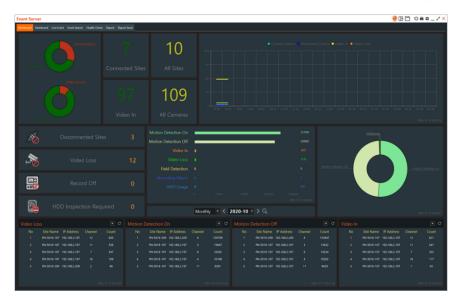

Image 80: Event Server Dashboard (Basic)

## Dashboard - Safety Type

Displays the detected sensor value from connected environmental sensors. A Safety Index is displayed depending on the set weight of each element in the Safety Score.

The Dashboard type (Basic/Safety) can be selected by opening the Configuration screen and selecting the preferred type under Application > Main Dashboard Type.

## Dashboard (Safety) features:

- **Date** displays the current date and time; displays the date and time of the last event received.
- **Device Selection** click to select the connected device/site for dashboard monitoring.
- Device Information displays information of the connected device/site including IP/Domain Address, MAC Address, and Port.
- **Safety Score** displays a calculated safety score based on the 'weight' of each element; click to display the *Safety score weight* window and adjust the 'weight' of each score.
- **Device Status Information** displays connected camera count, channels experiencing video loss, and connection status.
- **Environmental Sensor Graph** displays environmental sensor scores in graph form.
- Environmental Sensor Score displays environmental sensor scores.

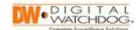

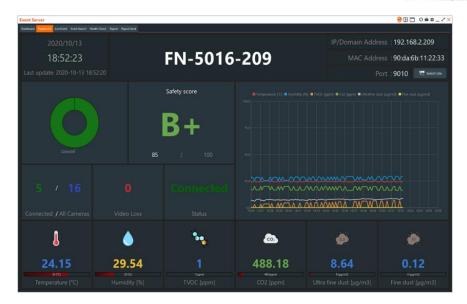

Image 81: Event Server Dashboard (Safety)

# **Section 3:** Live Event Logs

This menu displays a log of system events as they occur in Real-Time at the registered DVR/NVR (site). The log displays events by Site Name, IP Address, Port, Date/Time, Channel/Camera, Camera Title, and Event type.

\*\*NOTE: To utilize the Live Event feature, additional setup at the recording unit itself must be performed. The Notification settings of your recording unit must be configured to connect with the IP address and Server Port number of the C3 Event Server. The C3 Event Server's address information is located in the Local IP and Port settings of the Configuration menu.

From this screen, users may:

- Double-click on a specific event to begin playback of the logged event.
- Right-click anywhere within the table to configure the displaying information within the table.
- Click on the **Event output configuration** button to set up event rules.

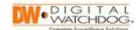

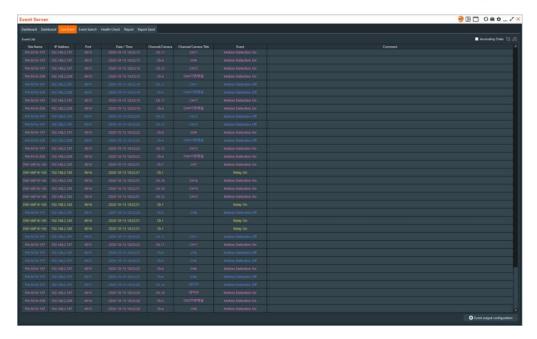

Image 82: Live Event

## **Live Event – Event Play**

To open the Event Play window, double-click on an event or right-click and select "Play".

Use the *Play Controller* at the bottom of the video window to control viewing speed, enlarge the image, capture a frame (image), and screen record.

Event Information will display below the video window to provide Date/Time, Event type, Device Name, MAC address, IP/Port, and Channel.

Use the Live and Replay buttons to change between live viewing and playback display.

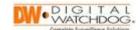

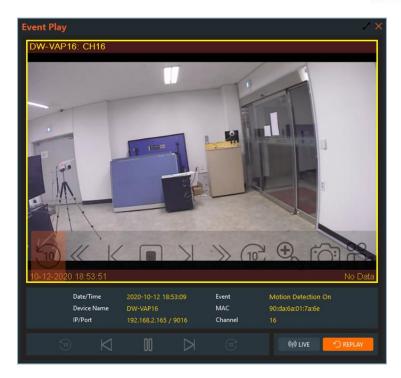

Image 83: Event Play

## **Event Output Configuration**

From the *Live Event* screen, click the **Event output configuration** button to set up event rules.

Click the **Add** to add a new rule or select a rule, then click the **Edit** button to configure an existing rule.

Select a rule, then click the **Delete** button to remove an existing rule.

- Edit site list selection click this button to unlock the ability to select the registered devices with which to associate the event rules within the Site List; all sites are selected by default.
- Event Type select the type of event for the rule.
- **Show/Hide** select to show or hide the event.
- **Start Time & End Time** set up the timeframe for the event to remain active; by default, *All Day* will be enabled.
- Color change the color of the event.
- Send to CMS enable to send event notification to the CMS portion of the software.
- Apply click to save the event rule settings.
- Move Up/Move Down changes the priority order of the registered rules.

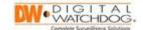

### Section 4: Live Event Search

Use the Event Search window to search through the Live Event log by keyword or with a conditional search filter.

- Export click this button to export the log as a .CSV file.
- **Filter** use this search feature to enable/disable conditional search parameters including the date/time, site name, IP address, port, channel number, channel title, or event type of the logged events.

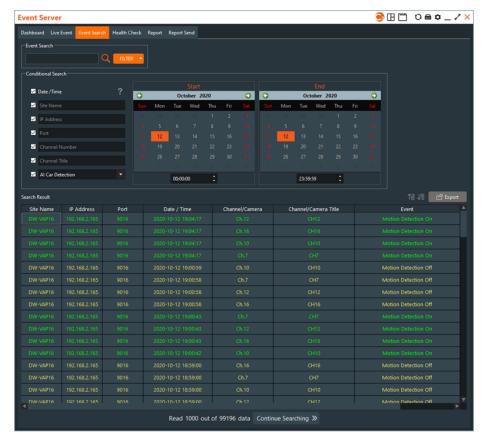

Image 84: Event Search – Conditional Search

# Section 5: C3 Event Server Health Check (\*Windows only)

## **Health Check - Group**

This menu displays the health information of devices selected from the Site List.

The health status of the group display includes:

- Site Name site name/label
- Status connection status

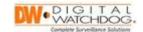

- IP Address IP address of the site
- Port input port of the site
- MAC MAC address of the site
- FW Version current firmware version of the connected recording device
- **Recording** recording status
- Cameras displays current camera count and the number of channels experiencing video loss
- HDD displays the overall capacity, free space, and operating temperature of the hard drive within the recording device
- HDD Status displays SMART status
- First Recorded displays the timestamp of the earliest available footage for playback
- Last Recorded displays the timestamp of the most recently recorded footage for playback

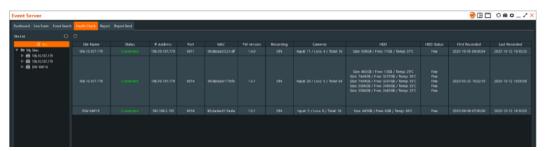

Image 85: Health Check - Group

#### **Health Check - Device Information**

From the Health Check screen, double-click on any site within the group to display detailed information.

- Device Information shows detailed information of the device including device name, IP address, model name, port, user ID, F/W version, H/W version, and MAC address.
- Camera Information displays recording information of connected cameras including the maximum number of channels available, number of connected cameras, number of channels experiencing video loss, recording status, and recording archive start/end times.
- HDD displays hard drive information including total storage capacity, free space, internal temperature, serial number, and SMART health.

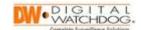

 Remove Management – use the control options to upgrade device firmware through the C3 CMS platform, reboot the recording device, factory default the recording device, or activate the Panic Record feature of the recording device.

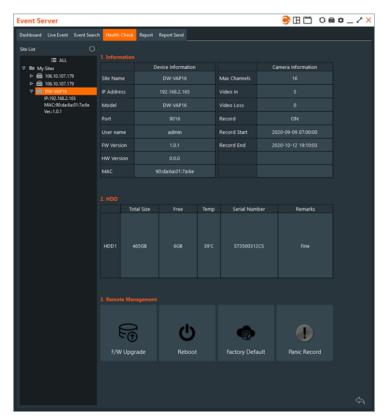

Image 86: Health Check - Device Information

# Section 6: C3 Event Server Reports

### Report - Group

This menu displays the number of events by event type for selected sites (all sites by default).

#### Features include:

- Site List select sites to include in the table.
- Period/Custom Date Selection select to search data by daily/weekly/monthly parameters or specify a custom date.
- Export click this button to export the table as a .CSV file

### Report – Data Analysis & Statistics

Select a site from the Site List to view a Data Analysis Report.

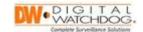

#### Features include:

- **Period/Custom Date Selection** select to search data by daily/weekly/monthly parameters or specify a custom date.
- PNG Export click this button to export the report as a .PNG image.
- **Email Export** click this button send the report by E-mail to the registered SMTP Server (in *Event Server* configuration settings).
- **Event Share** displays the number of critical events (max. of seven (7) events); right-click and select "Event Share Add/Edit" to configure which critical events to display.
- **Event Variation** graph displays event activity (max. of seven (7) events); rightclick and select "Variation Event Add/Edit" to configure which events to display.
- **System Status** graph displays system CPU usage and operating temperature activity.

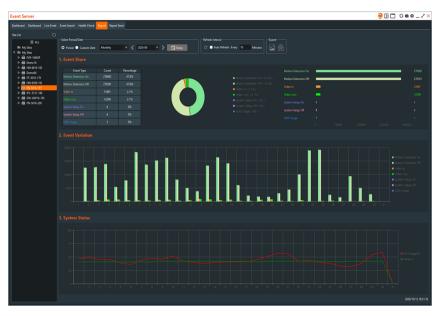

Image 87: Report

# Section 7: C3 Event Server Report Notifications

User can have reports sent by email on a daily, weekly, or monthly basis. Click a tile to access the settings for this function.

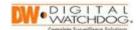

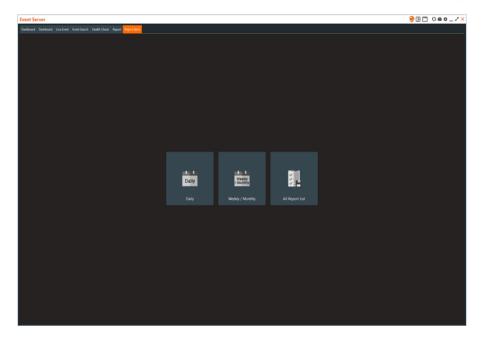

Image 88: Report Send

### **Report Send - Daily**

Configure the following settings for Daily report:

- **Selected Devices** select the sites to include in the Daily report.
- Report Name input a report title for the email (subject).
- **Recipients** enter the email address(es) that will receive the report. Separate recipient email addresses using a semicolon (;).
- Create and Send a Report specify an hour of the day (24 hour format) for when to create and send the report.
- **Site Overview** select which critical Events to include within the report.
- **Health Event per System** select which System Health events to include within the report.
- Device Detail enable to include detailed recorder information for each site.

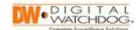

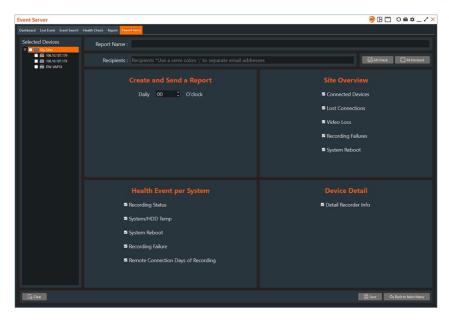

**Image 89:** Report Send – Daily

## Report Send – Weekly/Monthly

Configure the following settings for Weekly/Monthly report:

- Selected Devices select the sites to include in the Weekly or Monthly report.
- Report Name input a report title for the email (subject).
- **Recipients** enter the email address(es) that will receive the report. Separate recipient email addresses using a semicolon (;).
- Create and Send a Report select if the report shall be sent:
  - Weekly, then specify a day of the week (MON SUN) and an hour of the day (24 hour format) for when to create and send the report
  - $\circ$  Monthly, then specify the day (1 31) and an hour of the day (24 hour format) for when to create and send the report
- System Health Events select which critical Events to include within the report.
- **System Network Event** select which system connectivity information to include within the report.
- Video Events enable to include reports of Video Loss within the report.

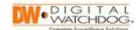

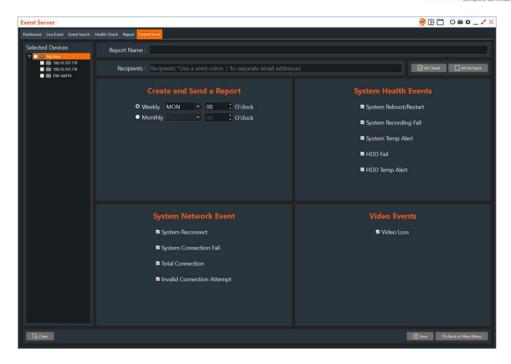

Image 90: Report Send – Weekly/Monthly

### Report Send - All Reports

This menu displays all scheduled outbound reports of C3 CMS.

#### Features include:

- Reports table will display the title (subject) and recipient emails of each report currently configured.
- Status click to activate/de-activate the scheduled report(s).
- Pause/Active All Reports click on a report, then use the buttons to pause or activate the configurations selected reports.
- Send Now All Reports click to send all Active email reports, regardless of schedule

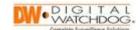

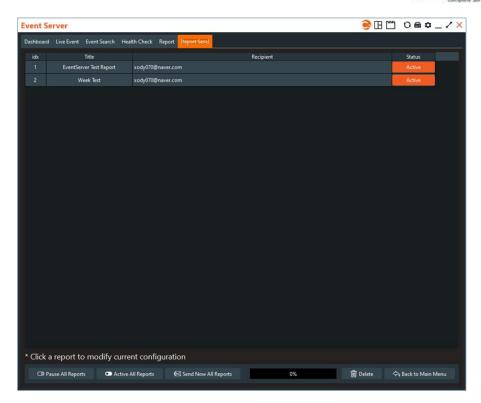

Image 91: Report Send – All Reports

# Section 8: Event Server Configuration (\*Windows)

To configure the Event Server settings, click the Configuration icon on the toolbar at the top of the window.

# **Application**

From the Application tab, you may:

- 'Event Server' receive port set the server port for receiving events.
  - Server Port 8003 (default)
  - o Http Server Port 8803 (default)
- Notify 'C3CMS' of the receive events set up the port (default: 8033) to communicate to C3 CMS. When an event occurs, the channel will pop-up as an Event Window for viewing, when selected. Select "Send to remote 'C3CMS'" to use this feature for a remote instance of the C3 CMS software (must specify IP address).
- Language select the default language [English/Korean].

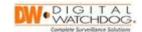

- **Event Output** enable to allow receiving of events from devices that are not registered within the Event Server; when disabled, events are received based only on the registered output settings.
- Auto Start enable to automatically start the Event Server when the OS boots.
- Main Dashboard Type select whether to use the Basic (default) or Safety
  Dashboard (see section 4.3.1 & 4.3.2 above). Changing types will require a
  restart of the Event Server.
- **Device Auto Refresh** enable and specify a time lease (10~1440 minutes) to schedule an automatic refreshment of device information.

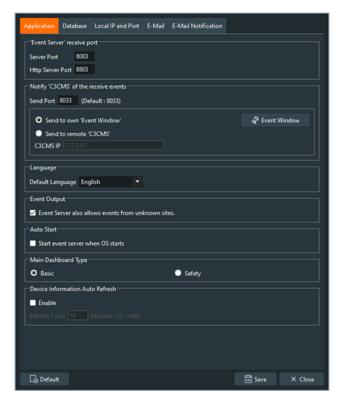

Image 92: Application

#### **Database**

From the Database tab, you may:

- Use Site List Database select:
  - Used together (default) use the same Site List as C3 CMS; Event Server Site List is synchronized with the C3 CMS Site List and cannot be edited
  - Exclusive use use a Site List separately from C3 CMS; Event Server Import/Export feature is active through the context menu and the Event server Site List can be edited for the Event Server exclusively

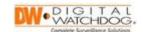

- Connect Account displays only when the Use Site List Database setting is set to "Exclusive Use".
  - Local Host current IPv4 loopback traffic address of the C3 Event Server's host computer; MariaDB's session manager access information (default: 127.0.0.1)
  - MySQL Port Maria DB connection port (default: 3306)
  - ID Maria DB user ID (default: root)
  - o Password Maria DB password (default: root)
  - Connect Test a test function to see if the connected account information is configured correctly

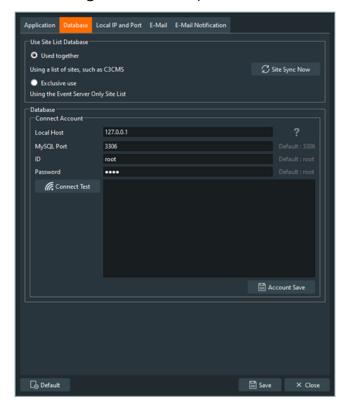

**Image 93:** Database

#### **Local IP and Port**

From the Local IP and Port tab, you may view the current WAN/Public IP address, Local IPv4 address, and port information of the local computer that is currently in use.

The information represented in this window can be utilized to register the computer that is hosting the C3 Event Server program within the Notification settings of a registered DVR/NVR recording unit (site). By registering

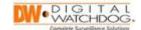

\*\*NOTE: If the C3 Event Server is on a network that is external to the recording unit, then the recording unit must be port forwarded to permit communication between the C3 Event Server and the host (recording unit).

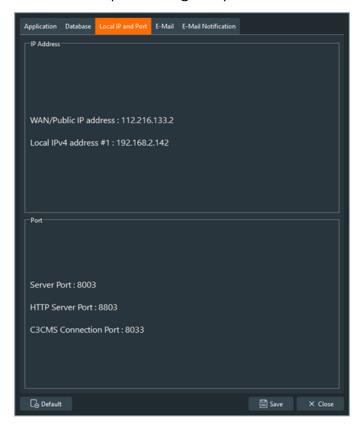

Image 94: Local IP and Port

#### E-Mail

From the E-Mail tab, configure the following for sending reports:

- Use Gmail enable this feature to use a Gmail account as the outgoing email address; additional security authorization must be configured in the Google account's "Google Account Management" setting to all "Access from less secure apps" to utilize this feature.
- Test Recipient enter an email address that will receive test emails.
- SMTP Server enter the outgoing email account's SMTP server address.
- **SMTP Port** enter the outgoing email account's SMTP port number.
- User ID enter the sending email address.
- Password enter the sending email address's user password.
- Test click to send a test email to the email specified in the Test Recipient field.

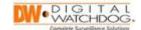

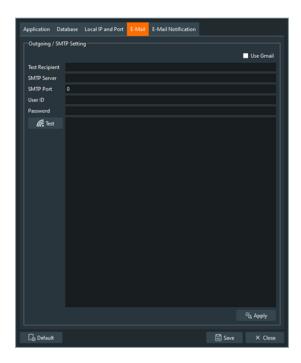

Image 95: E-Mail

#### **E-Mail Notification**

From the E-Mail Notification tab, configure the following to send System Health/Status reports:

- **Send Health/Status report E-Mail** enable this feature and specify a time lease (30~1440 minutes) to send a scheduled report of the health status of selected devices/sites. The email is sent to the account that is set in the *E-Mail* tab.
- **Site List** select the device(s)/site(s) to be included within the notification emails.
- **Recipient** enter the email addresses that will receive the notification emails. Use a semicolon (;) when entering multiple email addresses.
- **Send mail merge** enable this feature to send all contents from the selected devices from a single email account.
- Send Now click this button to send a notification email, regardless of report scheduling.

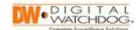

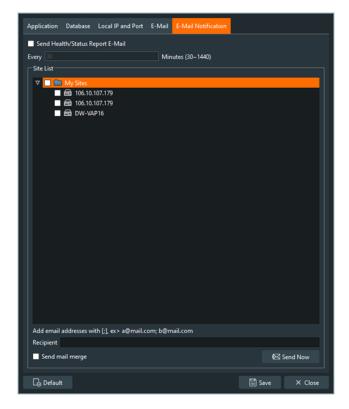

Image 96: E-Mail Notification

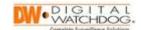

# Chapter 11: Upgrading the C3 CMS Software Application

The DW C3<sup>™</sup> CMS software application makes updates available within the application for installation/upgrading.

\*\*NOTE: Registered video recorders receive update notifications, which are communicated semi-annually on average.

# Section 1: Backup Site Configurations

As a precaution, users may backup *Site List* registration prior to upgrading the software by performing the following:

1. From the main C3 CMS screen, in the left pane, **right-click** on a site or a site group, and then select **Import/Export**. The *Import/Export* screen displays.

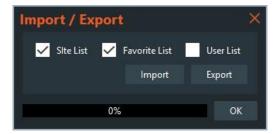

Image 97: Import/Export

2. By default, the **Site List** and **Favorite List** are exported. Select **User List** if required for export and then click **Export**. The *Export* screen displays.

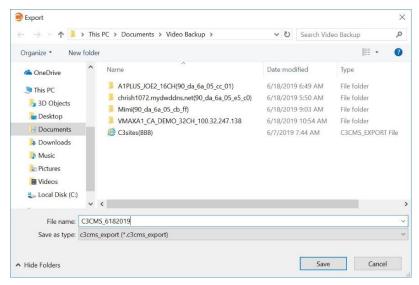

**Image 98:** Export File Path

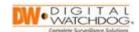

3. Verify the folder location or select a new folder, enter the **File Name**, and then click **Save**. The saving confirmation screen displays.

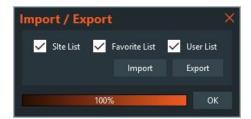

Image 99: Export Complete

Click OK. The site configuration has been saved.
 Repeat the process for each site.

# Section 2: Upgrading the C3 CMS Software

An Internet connection is required to update the C3 CMS through the application. Use the following steps to upgrade the software:

1. From the main C3 CMS screen, click the ? About icon.

The C3 CMS About screen will display the software version that is currently installed and the newest version available. If an update is available click the **Update** button.

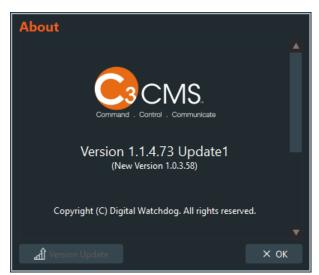

Figure 90: About Screen

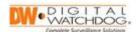

2. Click **Yes** to accept changes to your system. The Setup – C3 CMS screen will display. Verify the destination location for the download, then click the **Next** button.

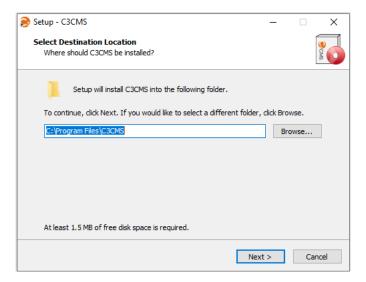

Image 100: Select Destination Location

3. Verify the destination folder, then click **Install**. The update will begin to download to the computer.

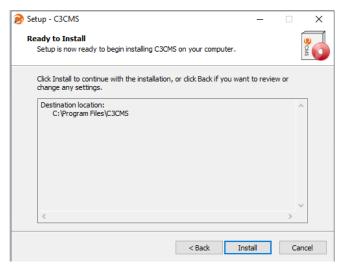

Image 101: Ready to Install

4. When the download has completed, use the Select Setup Language screen to choose the default language, then click **OK**.

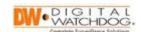

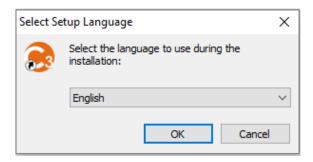

Image 102: Select Setup Language

5. The Setup Wizard Screen will display. Click Next to proceed.

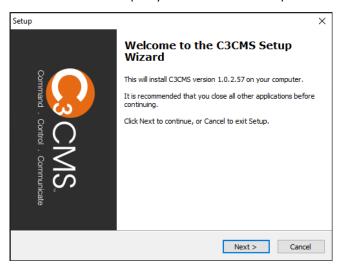

Image 103: Setup Wizard

6. Verify the destination location for the install, then click the **Next** button.

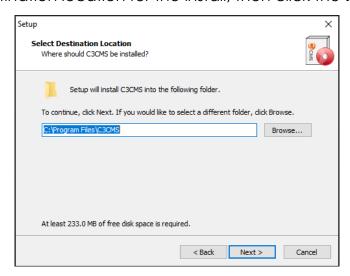

Image 104: Select Destination Location

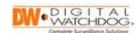

7. As C3 CMS is already installed and is being updated, the Folder Exists screen will display. Click **Yes** to overwrite and proceed.

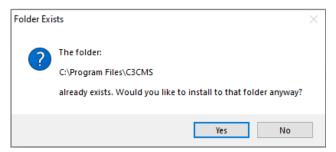

Image 105: Folder Exists

8. The Select Components screen will display. Select the components to install. If the current computer is acting as the C3EventServer host, be sure to select/include the C3EventServer Install in the update.

When ready to proceed, click the **Next** button.

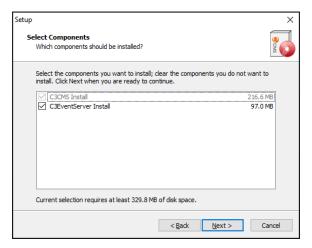

Image 106: Select Components

9. The Select Additional Tasks screen displays. Select the appropriate shortcuts to install, then click **Next**.

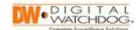

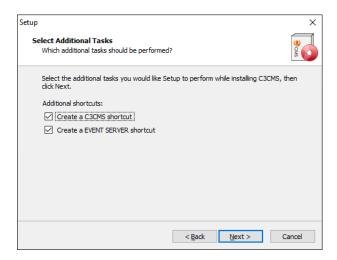

Image 107: Select Additional Tasks

10. The update is now ready to install. Click the Install button to run the update.

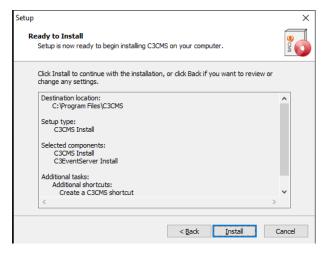

Image 108: Ready to Install

11. The Installing and Microsoft Visual C++ screen will display. As this is an update and not the initial installation, the Microsoft Visual C++ will not need to be reinstalled. Click the **Close** button.

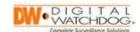

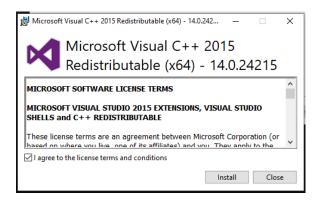

Image 109: Microsoft Visual C++ 2015

12. The Completing the C3 CMS Setup Wizard screen will display. Select whether or not to Launch C3 CMS or Launch C3EventServer, then click Finish to complete the update process.

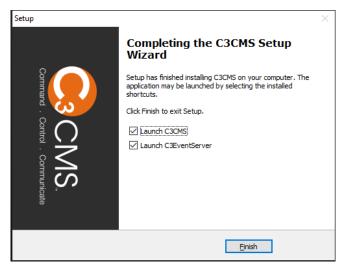

Image 110: Completing the C3 CMS Setup Wizard

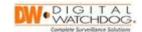

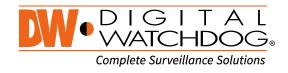

### **Contact DW:**

Phone: (866) 446-3595 FAX: (813) 888-9262

# **DW Tech Support:**

Support hours: Monday-Friday 9:00am to 8:00pm Eastern

US/Canada (866) 446-3595 • French Canadian 1-904-999-1309

International +1 (813) 888-9555

East Coast: 5436 W. Crenshaw St, Tampa, FL 33634. •. West Coast: 16220 Bloomfield Ave. Cerritos, CA 90703